# **Manual de usuario**

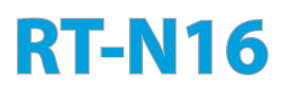

### **Router inalámbrico N multifunción con conectividad Gigabit**

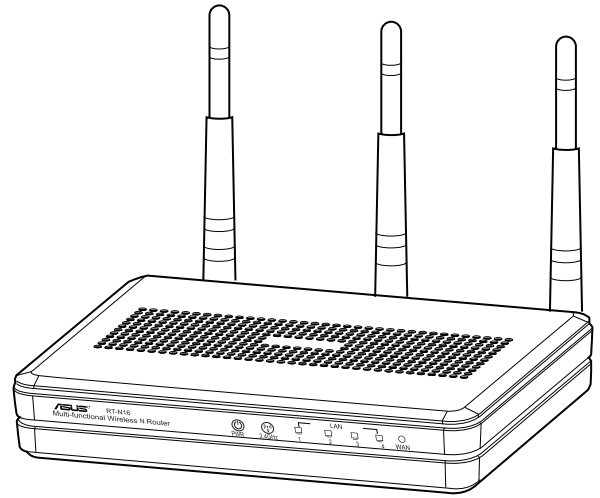

Su elegante RT-N16 de 2,4 GHz blanco y gris cuenta con una potente CPU que proporciona un magnífico rendimiento; admite hasta 3.000.000 sesiones para clientes P2P extensivos; aplicación generalizada con puerto USB 2.0: servidor de impresora todo en uno y uso compartido de archivos FTP; descargas ultra rápidas y cómodas con el revolucionario maestro de descarga.

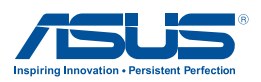

S7709 Tercera edición Octubre 2012

#### **Copyright © 2012 ASUSTeK Computer Inc. Todos los derechos reservados.**

Se prohíbe la reproducción, transmisión, transcripción, almacenamiento en un sistema de recuperación o traducción a cualquier idioma de este manual, íntegra o parcialmente, incluidos los productos y el software que en él se describen, de ninguna forma ni a través de ningún medio, a excepción de que tales actividades sean llevadas a cabo por el comprador con fines de conservación, sin autorización expresa por escrito de ASUSTeK Computer Inc. ("ASUS").

La garantía y los servicios de reparación vinculados al producto no serán de aplicación si: (1) el producto ha sido reparado, modificado o alterado, a excepción de que tal reparación, modificación o alteración haya sido autorizada por escrito por ASUS; o (2) no sea posible determinar el número de serie del producto o aquél no se encuentre presente.

ASUS PROPORCIONA ESTE MANUAL "TAL CUAL", SIN GARANTÍAS DE NINGÚN TIPO, NI EXPRESAS NI IMPLÍCITAS, INCLUIDAS, ENTRE OTRAS, LAS GARANTÍAS IMPLÍCITAS O CONDICIONES DE COMERCIABILIDAD O AJUSTE A UNA FINALIDAD EN PARTICULAR. NI ASUS, NI SUS DIRECTORES, RESPONSABLES, EMPLEADOS O AGENTES SERÁN RESPONSABLES DE NINGÚN DAÑO INDIRECTO, ESPECIAL, ACCIDENTAL O CONSECUENTE (INCLUIDOS AQUÉLLOS DERIVADOS DE PÉRDIDAS DE BENEFICIOS, PÉRDIDAS DE OPORTUNIDADES COMERCIALES, IMPOSIBILIDAD DE USAR EL EQUIPO, PÉRDIDAS DE DATOS, INTERRUPCIONES DE LA ACTIVIDAD COMERCIAL Y OTROS PERJUICIOS DE CARÁCTER SIMILAR), AÚN CUANDO ASUS HAYA SIDO ADVERTIDA DE LA POSIBILIDAD DE QUE TALES DAÑOS TENGAN LUGAR COMO RESULTADO DE ALGÚN DEFECTO O ERROR EN ESTE MANUAL O EN EL PRODUCTO.

LAS ESPECIFICACIONES Y LA INFORMACIÓN QUE CONTIENE ESTE MANUAL SE PONEN A DISPOSICIÓN DEL PROPIETARIO CON FINES EXCLUSIVAMENTE INFORMATIVOS; AMBAS SE ENCUENTRAN SUJETAS A CAMBIOS EN CUALQUIER MOMENTO SIN AVISO PREVIO Y NO DEBEN CONSIDERARSE UN COMPROMISO EMPRENDIDO POR ASUS. ASUS NO ASUME RESPONSABILIDAD U OBLIGACIÓN ALGUNA EN RELACIÓN CON AQUELLOS ERRORES O IMPRECISIONES QUE ESTE MANUAL PUDIERA CONTENER, INCLUIDOS LOS PRODUCTOS Y EL SOFTWARE QUE EN ÉL SE DESCRIBEN.

Los nombres de productos y empresas que aparecen en este manual podrían ser o no marcas comerciales registradas o estar vinculados a derechos de autor en posesión de sus respectivas empresas propietarias; su uso se lleva a cabo exclusivamente con fines de identificación y explicación y en beneficio del propietario del producto, sin intención alguna de infringir los derechos indicados.

# **Contenidos**

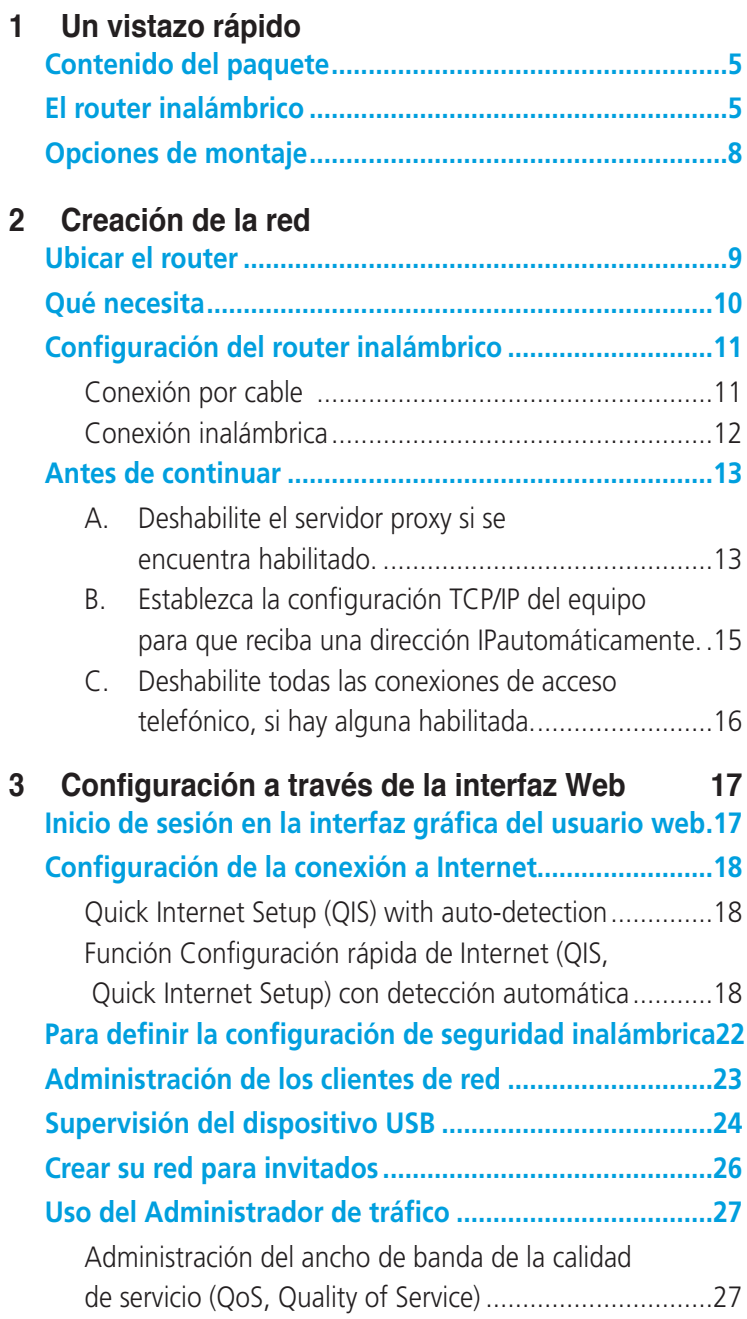

# **Contenidos**

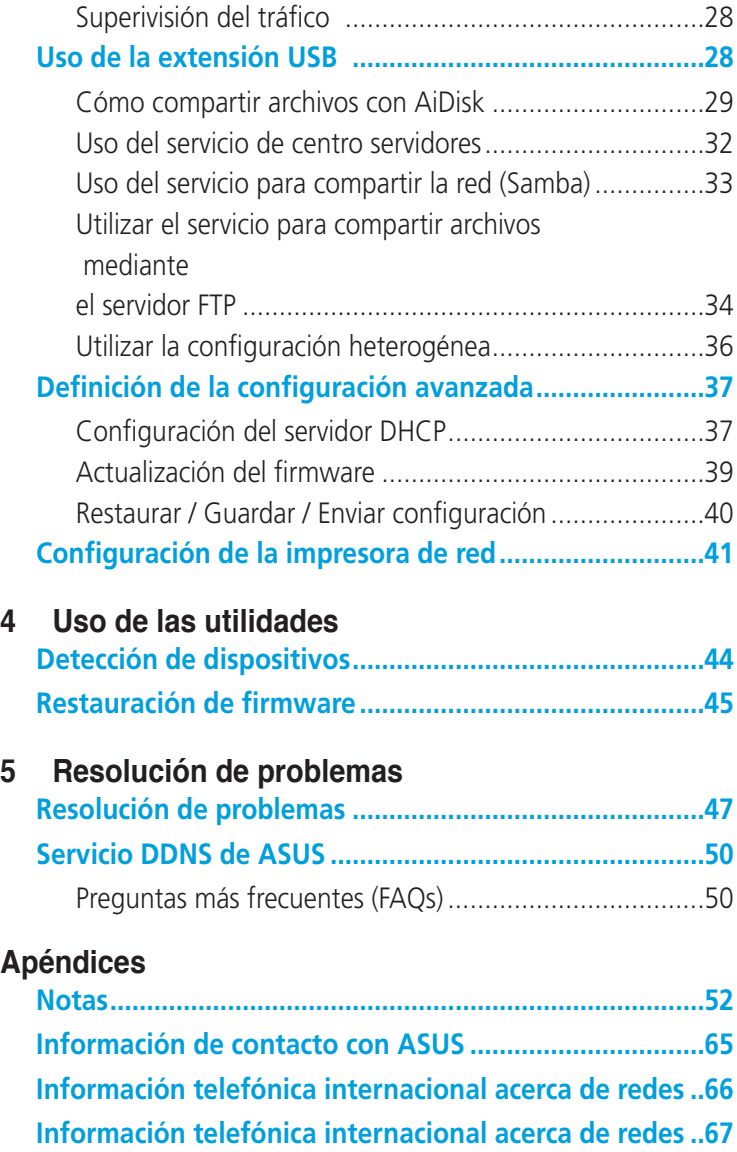

# <span id="page-4-0"></span>**1 Un vistazo rápido**

# **Contenido del paquete**

- $\boxtimes$  Router inalámbrico RT-N16  $\boxtimes$  Cable de red (RJ-45)
- $\boxtimes$  Adaptador de alimentación  $\boxtimes$  Guía de inicio rápido
- -
- $\boxtimes$  CD de soporte (Manual/software de utilidad) $\boxtimes$  arjeta de garantía

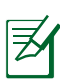

#### **NOTAS**:

- Si cualquiera de los artículos falta o se encuentra dañado, póngase en contacto con ASUS para realizar preguntas técnicas u obtener soporte técnico. Consulte la lista de números de teléfono de soporte técnico de ASUS que se encuentra en la parte posterior de esta guía.
- Conserve el material de embalaje original por si necesitara hacer uso de la garantía para realizar reparaciones o sustituciones.

# **El router inalámbrico**

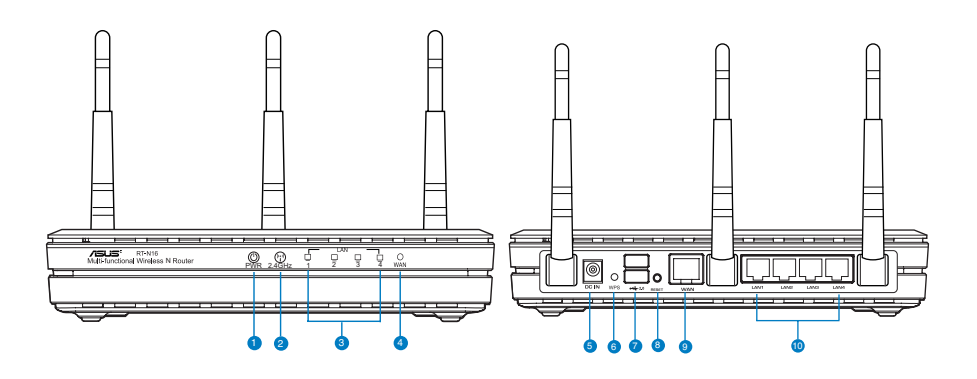

#### **1 USB LED**

**Apagado:** no hay alimentación o no hay conexión física.  **Encendido:** hay conexión física con los dispositivos USB.

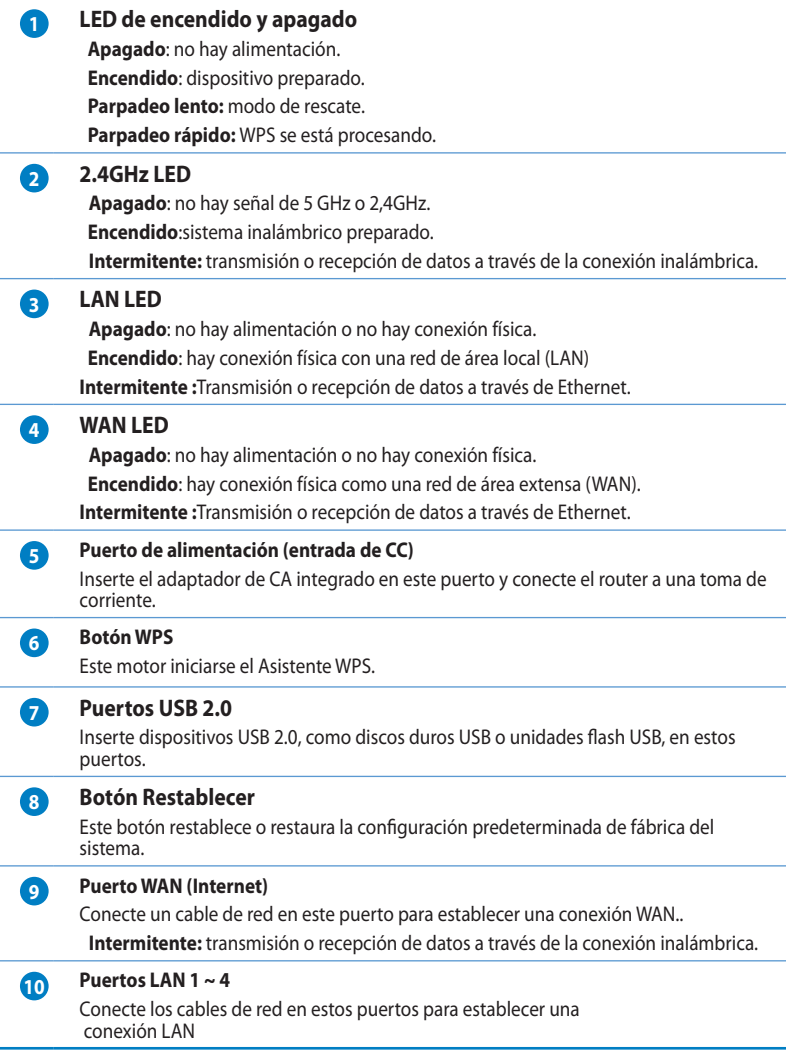

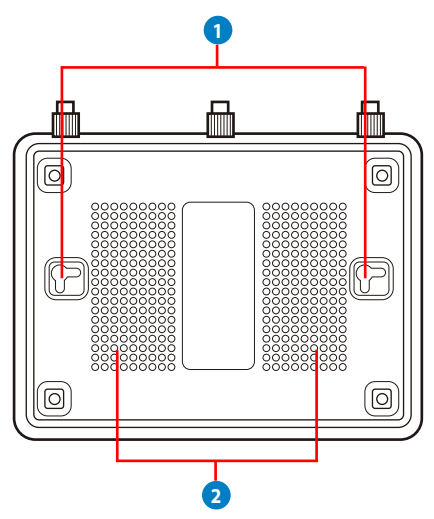

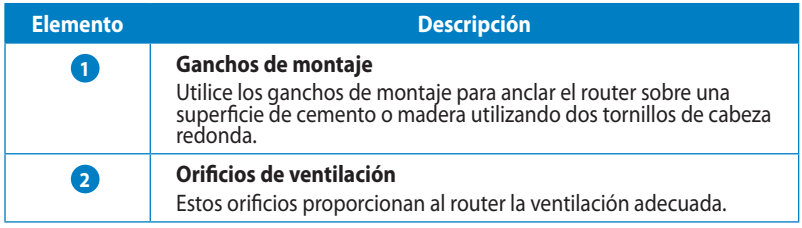

**Nota**: Para más información acerca del montaje del router en una pared o techo, consulte la sección **Mounting options (Opciones de montaje)** en la página siguiente de este manual de usuario.

Para evitar las interferencias de señal entre las tres antenas, se recomienda orientarlas como se indica en la siguiente ilustración:

ヺ

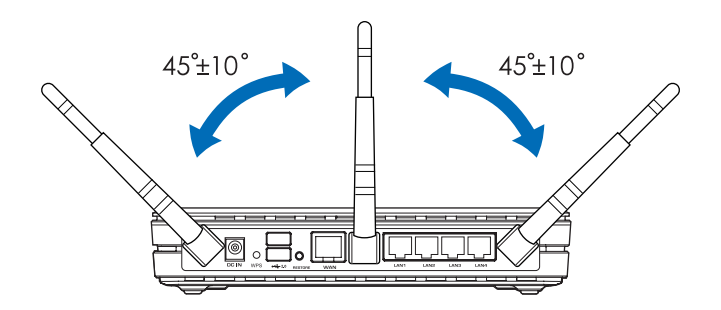

# <span id="page-7-0"></span>**Opciones de montaje**

El router inalámbrico ASUS RT-N16 ha sido diseñado para colocarlo sobre una superficie plana, como un archivador o una estantería. El equipo también puede anclarse en una pared o techo.

### **Para anclar el router ASUS RT-N16:**

- 1. Busque los dos orificios de montaje situados en la parte inferior.
- 2. Marque los dos orificios superiores en una pared o superficie elevada.
- 3. Enrosque dos tornillos hasta que solamente sobresalga  $1/4"$ .

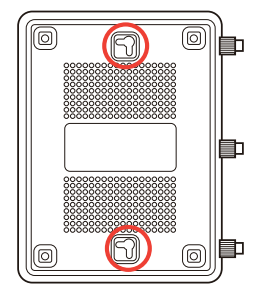

4. Introduzca los tornillos en los ganchos del router ASUS RT-N16.

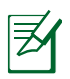

### **NOTAS:**

- Si no puede introducir los tornillos en los ganchos del router o si éste queda demasiado saparado de la pared, vuelva a ajustar los tornillos.
- Utilice únicamente el cargador incluido con el paquete. Si usa otros adaptadores, el dispositivo puede resultar dañado.

#### • **Especificaciones**:

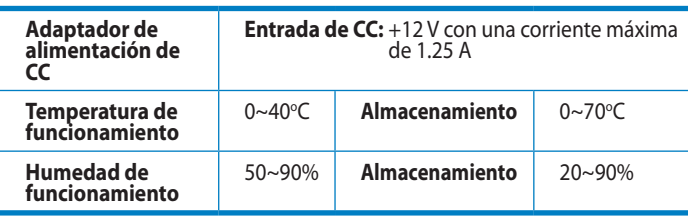

# <span id="page-8-0"></span>**2 Creación de la red**

# **Ubicar el router**

Para conseguir la mejor transmisión de señal inalámbrica entre el router inalámbrico y los dispositivos de red conectados a él, asegúrese de:

- Colocar el router inalámbrico en un área centralizada para conseguir la máxima cobertura inalámbrica para los dispositivos de red.
- Mantenga el dispositivo alejado de obstáculos metálicos y de la luz solar directa.
- Mantenga el producto alejado de dispositivos WiFi de 802.11g o 20 MHz, equipos periféricos de 2,4 GHz, dispositivos Bluetooth, teléfonos inalámbricos, transformadores, motores de alto rendimiento, luces fluorescentes, hornos microondas, frigoríficos y otros equipos industriales para evitar interferencias o pérdidas de señal.
- Para conseguir la mejor cobertura horizontal, coloque el router inalámbrico en posición vertical.
- Para conseguir la mejor vertical, coloque el router inalámbrico en posición inclinada.
- Actualícese siempre a la versión be firmware más reciente. Visite el sitio Web de ASUS en **http://www.asus.com** para obtener las actualizaciones de firmware más recientes.

# <span id="page-9-0"></span>**Qué necesita**

Para configurar la red, necesita uno o dos equipos con los siguientes requisitos de sistema:

- Puerto Ethernet RJ-45 (LAN) (10Base-T/100Base-TX/ 1000BaseTX)
- Funcionalidad inalámbrica IEEE 802.11b/g/n
- Un servicio TCP/IP instalado
- Explorador web, como por ejemplo Internet Explorer, Firefox, Safari o Google Chrome

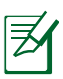

### **NOTAS:**

- Si el equipo no cuenta con funcionalidad inalámbrica integrada, puede instalar un adaptador WLAN IEEE 802.11b/g/ n en él para conectarse a la red.
- Los cables Ethernet RJ-45 que se utilizarán para conectar dispositivos de red no deben tener más de 100 metros.

# <span id="page-10-0"></span>**Configuración del router inalámbrico**

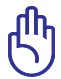

#### **IMPORTANTE**!

- Utilice una conexión por cable para configurar el router inalámbrico para de este modo evitar posibles problemas de configuración debido a la escasa seguridad de la funcionalidad inalámbrica.
- Antes de configurar el router inalámbrico de ASUS, lleve a cabo las tareas siguientes:
	- Si va a reemplazar un router existente, desconéctelo de la red.
	- Desconecte los cables de la configuración de módem existente. Si el módem tiene una batería de repuesto, quítela también.
	- Reinicie el equipo (recomendado).

### **Conexión por cable**

**NOTA**: El router inalámbrico cuenta con una función integrada de detección de cruce, por lo que puede utilizarse un cable de red directo o cruzado para realizar la conexión por cable.

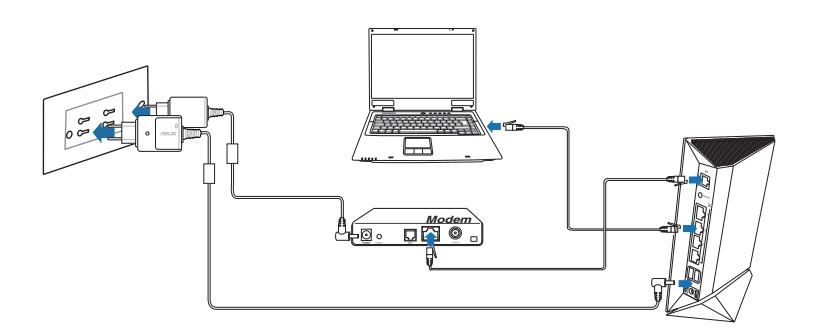

#### **Para configurar el router inalámbrico a través de una conexión cableada:**

1. Inserte el adaptador de CA del router alámbrico en el puerto Entrada de CC y enchúfelo a una toma de corriente eléctrica.

<span id="page-11-0"></span>2. Mediante el cable de red incluido, conecte el equipo al puerto LAN del router inalámbrico.

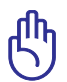

**IMPORTANTE!** Asegúrese de que el LED LAN parpadea.

- 3 Mediante otro cable de red, conecte el módem al puerto WAN del router inalámbrico.
- 4. Inserte el adaptador de CA del módem en el puerto Entrada de CC y enchúfelo a una toma de corriente eléctrica.

# **Conexión inalámbrica**

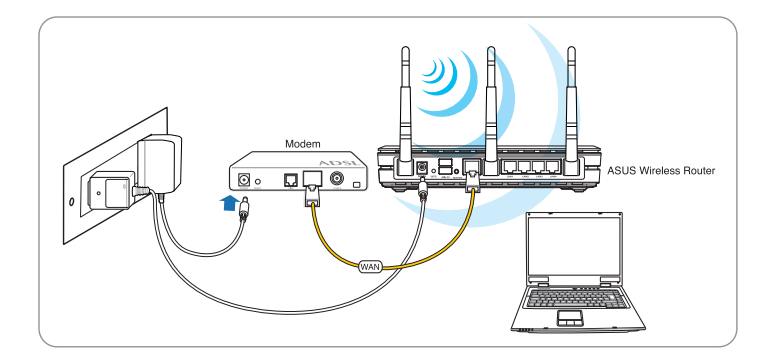

#### **Para configurar el router inalámbrico a través de una conexión cableada:**

- 1. Inserte el adaptador de CA del router alámbrico en el puerto Entrada de CC y enchúfelo a una toma de corriente eléctrica.
- 2 Mediante el cable de red incluido, conecte el módem al puerto WAN del router inalámbrico.
- 3. Inserte el adaptador de CA del módem en el puerto Entrada de CC y enchúfelo a una toma de corriente eléctrica.
- 4. Instale un adaptador WLAN IEEE 802.11 b/g/n en el equipo.

<span id="page-12-0"></span>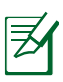

#### **NOTAS**:

- Para obtener detalles sobre la conexión a una red inalámbrica, consulte el manual del usuario del adaptador WLAN.
- Para definir la configuración de seguridad para la red, consulte la sección **Definición de la configuración de seguridad inalámbrica** de este manual.

# **Antes de continuar**

**NOTA**: Antes de configurar el router inalámbrico, lleve a cabo los pasos descritos en esta sección para el equipo principal y los clientes de red.

### **A. Deshabilite el servidor proxy si se encuentra habilitado.**

### **Windows® 7**

- 1. Haga clic en **Start (Inicio)** > **Internet Explorer** para iniciar el explorador web.
- 2. Haga clic en **Tools (Herramientas)** > **Internet options (Opciones de Internet)** > ficha **Connections (Conexiones)** > **LAN settings (Configuración de LAN)**.

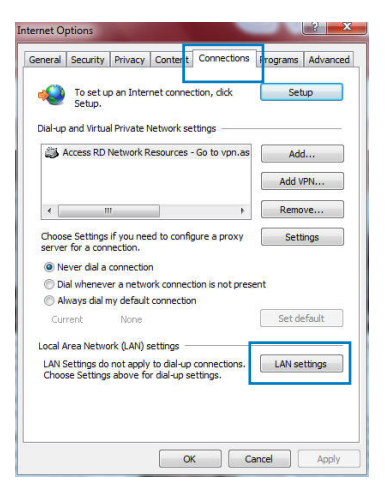

- 3. En la pantalla Local Area Network (LAN) Settings (Configuración de la red de área local (LAN)), desactive la opción **Use a proxy server for your LAN (Usar un servidor proxy para la LAN)**.
- 4. Haga clic en **OK (Aceptar)** cuando haya terminado.

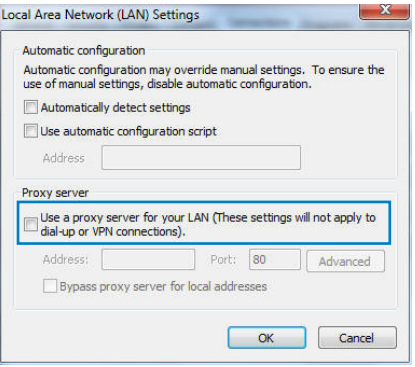

### **MAC OS**

- 1. En el explorador Safari, haga clic en **Safari** > **Preferences... (Preferencias...)** > **Advanced (Avanzado)** > **Change Settings... (Cambiar ajustes...)**
- 2. En la pantalla Network (Red), anule la selección de los elementos **FTP Proxy (Proxy de FTP)** y **Web Proxy (HTTP) (Proxy de web (HTTP)**.

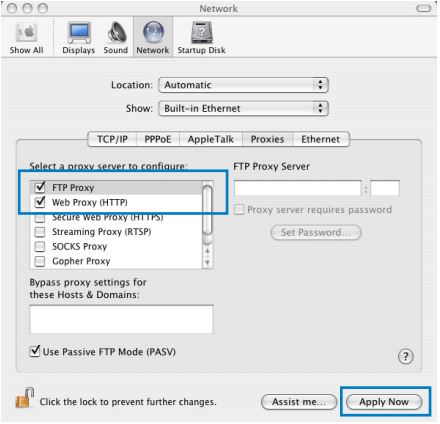

3. Haga clic en **Apply Now (Aplicar ahora)** cuando termine.

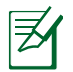

**NOTA:** Consulte la función de ayuda del explorador para obtener detalles sobre cómo deshabilitar el servidor proxy.

### <span id="page-14-0"></span>**B. Establezca la configuración TCP/IP del equipo para que reciba una dirección IPautomáticamente.**

#### **Windows® 7**

- 1. Haga clic en **Start (Inicio)** > **Control Panel (Panel de control)** > **Network and Internet (Red e Internet)** > **Network and Sharing Center (Centro de redes y de recursos compartidos)** > **Manage network connections (Administrar conexiones de red)**.
- 2. Seleccione **Internet Protocol Version 4 (TCP/IPv4) (Protocolo de Internet versión 4 (TCP/IPv4))** y haga clic en **Properties (Propiedades)**.

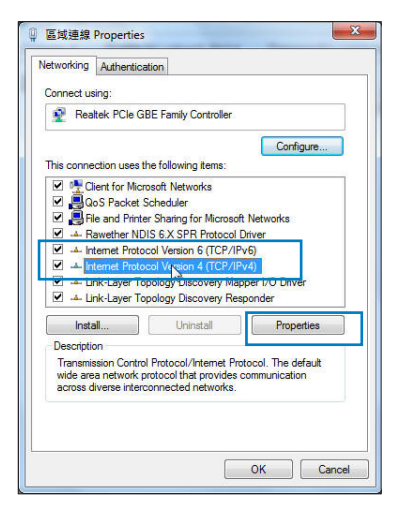

3. Active la opción **Obtain an IP address automatically (Obtener una dirección IP automáticamente)**.

Para tener la configuración iPv6 IP automáticamente el, active la opción Obtain an IPv6 address automatically (Obtener una dirección IPv6 automáticamente).

4. Haga clic en **OK (Aceptar)** cuando haya terminado.

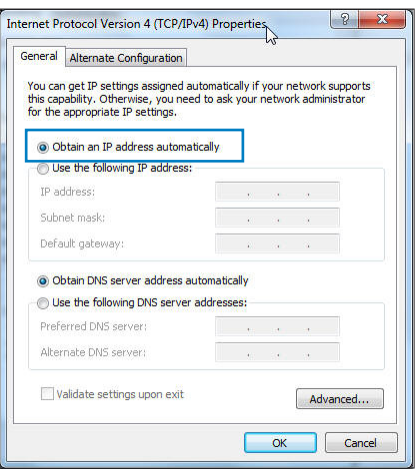

### <span id="page-15-0"></span>**MAC OS**

- 1. Haga clic en el icono de Apple situado en la esquina superior izquierda de la pantalla.
- 2. Haga clic en **System Preferences (Preferencias del Sistema)** > **Network (Red)**> **Configure... (Configurar ...)**
- 3. En la ficha **TCP/IP**, seleccione **Using DHCP (Usar DHCP)** en la lista desplegable **Configure IPv4 (Configurar IPv4).**

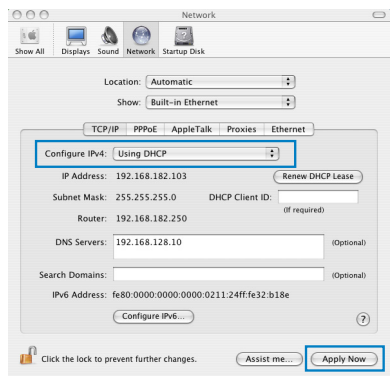

4. Haga clic en **Apply Now (Aplicar ahora)** cuando termine.

**NOTA:** Consulte el material de ayuda y soporte técnico de su sistema operativo si desea obtener más información acerca de la configuración de los protocolos TCP/IP.

### **C. Deshabilite todas las conexiones de acceso telefónico, si hay alguna habilitada.**

### **Windows® 7**

夛

- 1. Haga clic en **Start (Inicio)** > **Internet Explorer** para iniciar el explorador web.
- 2. Haga clic en **Tools (Herramientas)** > **Internet options (Opciones de Internet)** > ficha **Connections (Conexiones)**.
- 3. Active la opción **Never dial a connection (No marcar nunca una conexión)**.
- 4. Haga clic en **OK (Aceptar)** cuando haya terminado.

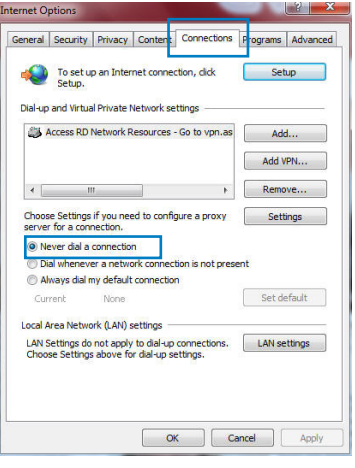

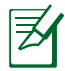

**NOTA:** Consulte la ayuda del explorador si desea obtener información acerca de cómo deshabilitar las conexiones de acceso telefónico.

# <span id="page-16-0"></span>**3 Configuración a través de la interfaz Web**

# **Inicio de sesión en la interfaz gráfica del usuario web**

El router inalámbrico de ASUS incluye una intuitiva interfaz gráfica del usuario web (GUI, Graphics User Interface) que permite configurar fácilmente sus distintas funciones mediante un explorador web, como por ejemplo Internet Explorer, Firefox, Safari o Google Chrome.

### **Para iniciar sesión en la interfaz gráfica del usuario web:**

- 1. En su explorador web (Internet Explorer, Firefox, Safari o Google Chrome) inserte manualmente la dirección IP predeterminada del router inalámbrico: **192.168.1.1**
- 2. En la página de inicio de sesión, introduzca el nombre de usuario (admin) y la contraseña (admin) predeterminados.

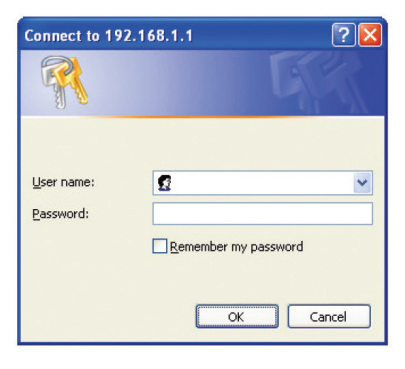

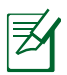

#### **NOTAS**:

- Para los clientes de la red, asegúrese de establecer la configuración TCP/IP para obtener automáticamente direcciones IP, deshabilite la configuración del servidor proxy, deshabilite la configuración de acceso telefónico a redes y cancele la conexión de dicho acceso.
- Para obtener más detalles, consulte la sección **Antes de comenzar** de este manual de usuario.

<span id="page-17-0"></span>3. La interfaz gráfica del usuario web del router inalámbrico se iniciará. Utilice dicha interfaz para definir las distintas configuraciones inalámbricas.

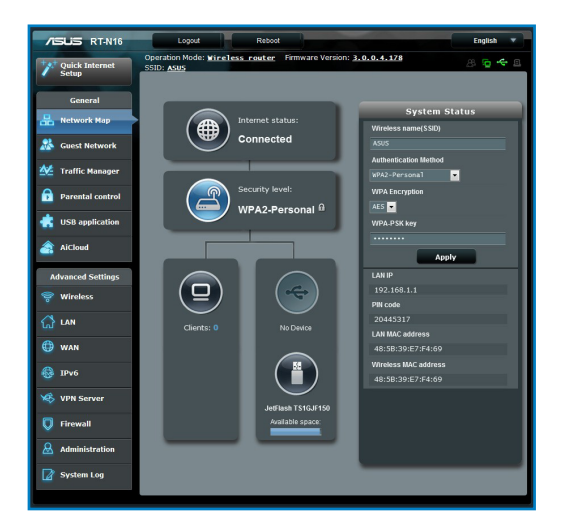

# **Configuración de la conexión a Internet**

**NOTE**: Cuando establezca la conexión de Internet **por y primera de vez**, presione el **botón Reiniciar** del router inalámbrico para restablecer su configuración predeterminada de fábrica.

### **Quick Internet Setup (QIS) with auto-detection**

#### **Función Configuración rápida de Internet (QIS, Quick Internet Setup) con detección automática**

La función QIS le ayuda a configurar rápidamente la conexión a Internet.

### **Para utilizar QIS con detección automática:**

1. Inicie un explorador web como, por ejemplo, Internet Explorer, Firefox, Safari o Google Chrome.

汤

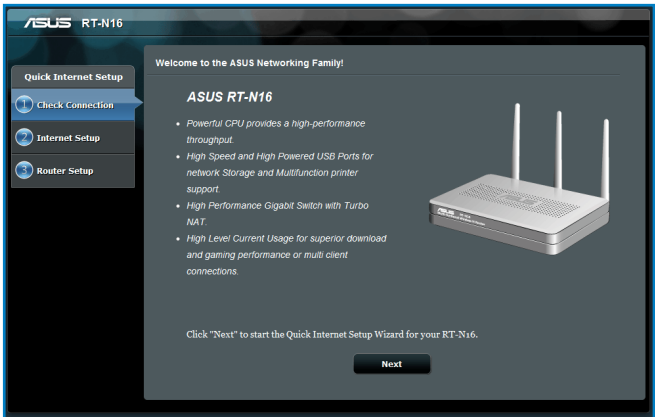

2. El router inalámbrico detectará automáticamente si el tipo de conexión ISP es **Dynamic IP (Dirección IP dinámica)**, **PPPoE**, **PPTP**, **L2TP** o **Static IP (Dirección IP estática)**. Especifique la información necesaria para el tipo de conexión ISP.

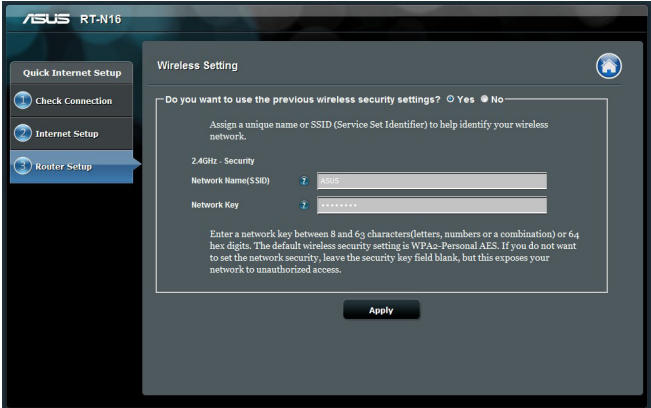

**IMPORTANTE:** Obtenga la información necesaria sobre el tipo de conexión a Internet de su ISP.

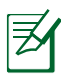

### **NOTAS**:

- La detección automática del tipo de conexión de su ISP se realiza cuando el router inalámbrico se configura por primera vez o cuando se restablece la configuración predeterminada de dicho router.
- Si QIS no puede detectar el tipo de conexión de Internet, haga clic en **Skip to manual setting (Pasar a la configuración manual)** (consulte la captura de pantalla del paso 1) y defina manualmente la configuración de la conexión.
- Si QIS no se puede iniciar automáticamente, inicie manualmente la GUI Web del router inalámbrico para acceder a la página de QIS. Para ello, realice los pasos siguientes:
	- En el explorador Web, escriba **http://192.168.1.1**
	- En la página de inicio de sesión, escriba el nombre de usuario **admin** y la contraseña **admin** predeterminados.
	- Haga clic en **GO (IR)** y en el campo **Quick Internet Setup (Configuración rápida de Internet)** en la sección **Internet status (Estado de Internet)** de la página **Network Map (Mapa de la red)**.
- 3. Asigne el nombre de ver (SSID) y la clave de seguridad para la conexión inalámbrica de 2,4 GHz. Cuando haya terminado, haga clic en **Apply (Aplicar)**.

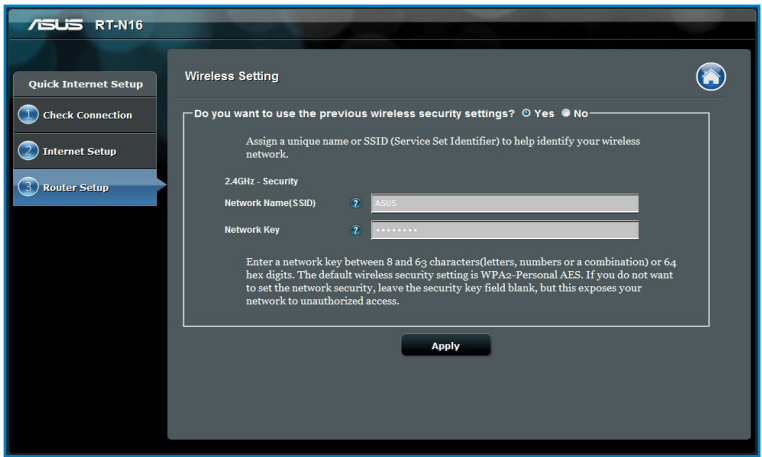

4. Se mostrarán la configuración inalámbrica y de Internet. Haga clic en **Next (Siguiente)** para continuar.

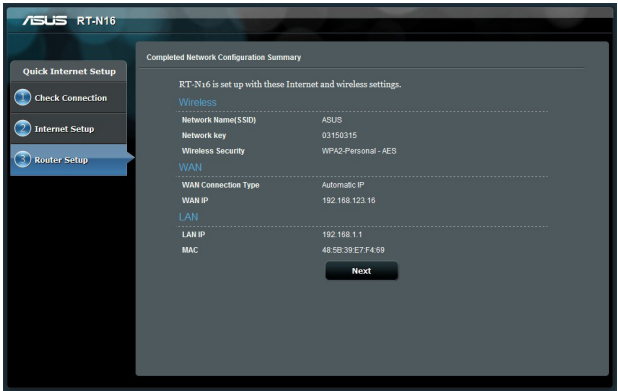

5. Lea el tutorial de conexión de la red inalámbrica. Cuando haya terminado, haga clic en **Finish (Finalizar)**.

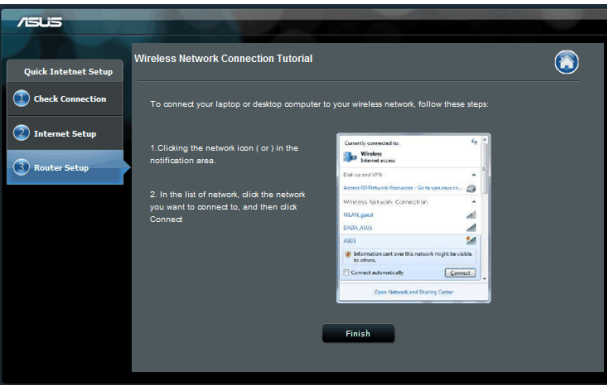

# <span id="page-21-0"></span>**Para definir la configuración de seguridad inalámbrica**

Para proteger la red inalámbrica contra accesos no autorizados, es necesario definir la configuración de seguridad de la misma.

### **Para definir la configuración de seguridad inalámbrica:**

- 1. Escriba **192.168.1.1** en el explorador web.
- 2. En la pantalla de inicio de sesión, introduzca el nombre de usuario y la contraseña predeterminados (**admin** para ambos). A continuación, haga clic en **OK (Aceptar)**. La interfaz gráfica del usuario web del router inalámbrico se iniciará.
- 3. En la pantalla **Network Map (Mapa de red)**, seleccione el icono **System status (Estado del sistema)** para mostrar la configuración de seguridad inalámbrica, como por ejemplo el SSID, el nivel de seguridad y la configuración de cifrado.
- 4. En el campo **Wireless name (SSID) (Nombre de red inalámbrica (SSID))**, escriba un nombre único para la red inalámbrica.
- 5. En la lista desplegable **Security Level (Seleccione el nivel)**, seleccione el método de cifrado para la red inalámbrica.

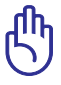

**IMPORTANTE:** El estándar IEEE 802.11n prohíbe el uso de alto rendimiento con WEP o WPA-TKP como el cifrado unidifusión. Si utiliza estos métodos de cifrado, la tasa de datos caerá a la conexión de 54 Mbps IEEE 802.11g.

- 6. Escriba su clave de paso de seguridad.
- 7. Cuando haya terminado, haga clic en **Apply (Aplicar)**.

# <span id="page-22-0"></span>**Administración de los clientes de red**

#### **Para administrar los clientes de red:**

- 1. Inicie la interfaz gráfica del usuario web del router inalámbrico.
- 2. En la pantalla **Network Map (Mapa de red)**, seleccione el icono **Client Status (Estado de los clientes)** para mostrar la información sobre los clientes de la red.

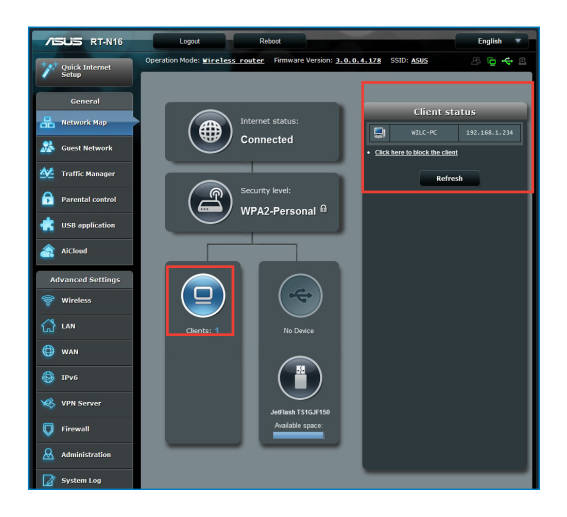

# <span id="page-23-0"></span>**Supervisión del dispositivo USB**

El router inalámbrico ASUS contiene dos puertos USB2.0 para la conexión de dispositivos USB (como dispositivos de almacenamiento USB, cámaras USB e impresoras USB), que le permitirán supervisar su entorno de trabajo y compartir archivos e impresoras con los clientes de su red.

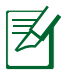

**Nota:** Para utilizar esta función necesitará conectar un dispositivo de almacenamiento USB (como un disco duro USB o unidad flash USB) al puerto USB2.0 situado en el panel trasero de su router inalámbrico. Asegúrese de que el dispositivo de almacenamiento USB se encuentra correctamente formateado y particionado.Consulte la lista de soporte de discos Enchufar y compartir en **http://event.asus.com/networks/disksupport**

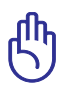

**IMPORTANTE:** En primer lugar necesita crear una cuenta de usuario para permitir a otros clientes de red acceder al dispositivo USB. Para obtener más detalles, consulte la sección **Utilizar AiDisk para compartir archivos** de este manual de usuario.

### **Para supervisar el dispositivo USB:**

- 1. Inicie la interfaz gráfica del usuario web del router inalámbrico.
- 2. En la pantalla **Network Map (Mapa de red)**, seleccione el icono **USB Disk Status (Estado del disco USB)** para mostrar la información sobre el dispositivo USB.

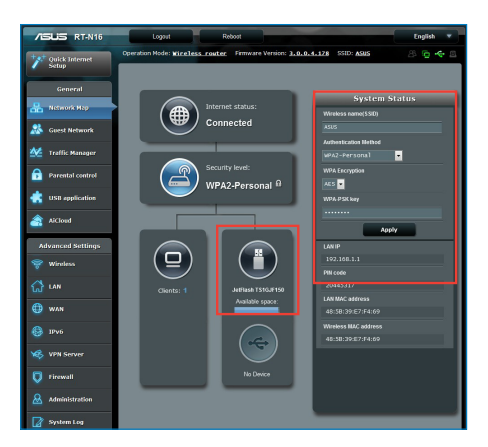

3. En el campo **AiDisk Wizard (Asistente para AiDisk)**, haga clic en **GO (IR)** para configurar un servidor FTP para compartir archivos en Internet.

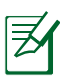

#### **NOTAS**:

- FPara obtener más detalles, consulte la sección **Uso del servicio para compartir la red (Samba)** y **Uso del servicio para compartir FTP** de este manual de usuario.
- **En el disco flash y el disco duro externo USB:** 
	- El router inalámbrico funciona con la mayoría de discos flash y discos duros USB (hasta 2 TB) y admite acceso de lectura y escritura para los formatos FAT16, FAT32, EXT2, EXT3 y NTFS.
	- Para retirar de forma segura el disco USB, inicie la interfaz gráfica del usuario Web (http://192.168.1.1) y, a continuación, la esquina superior derecha de la página Network Map (Mapa de la red) haga clic en el icono USB > haga clic en Eject **USB1 (Expulsar USB1)**.
	- Si quita el disco USB de forma incorrecta, los datos pueden resultar dañados.

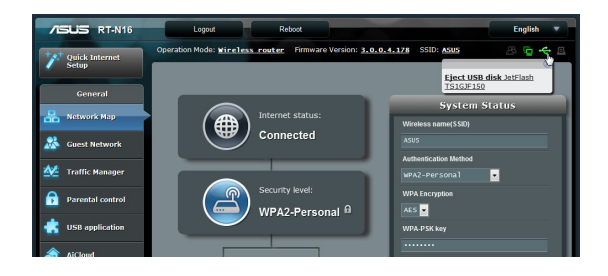

# <span id="page-25-0"></span>**Crear su red para invitados**

La red para invitados proporciona conectividad a Internet a los visitantes temporales sin tener que proporcionar acceso a su red privada.

#### **Para crear su red para invitados:**

- 1. Inicie la interfaz gráfica del usuario Web del router inalámbrico.
- 2. En la pantalla Guest Network (Red para invitados), haga clic en **Create (Crear)** para crear una red para sus visitantes.

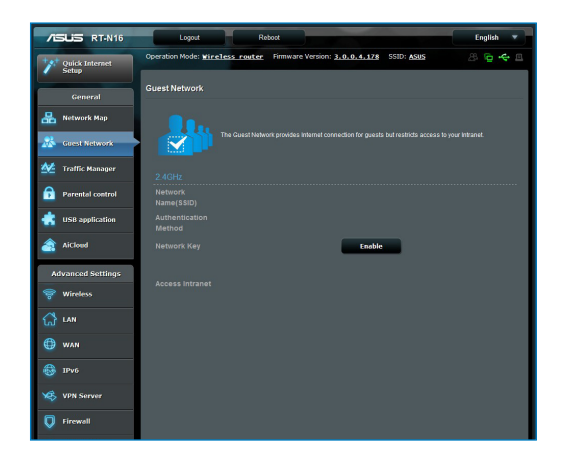

# <span id="page-26-0"></span>**Uso del Administrador de tráfico**

### **Administración del ancho de banda de la calidad de servicio (QoS, Quality of Service)**

La calidad de servicio (QoS) permite establecer la prioridad del ancho de banda y administrar el tráfico de la red.

#### **Para configurar la prioridad del ancho de banda:**

- 1. Inicie la interfaz gráfica del usuario Web del enrutador inalámbrico.
- 2. En la pantalla Traffic Manager (Administrador de tráfico), seleccione la pestaña **QoS (Calidad de servicio)**.
- 3. Haga clic en **ON (ACTIVAR)** para habilitar la regla predeterminada y rellene los campos de ancho de banda de carga y descarga.

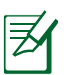

#### **NOTE:**

- Solicite la información del ancho de banda a su ISP.
- Si desea dar prioridad a aplicaciones y dispositivos de red específicos, seleccione su prioridad preferida en las reglas User-defined QoS (Calidad de servicio definida por el usuario).

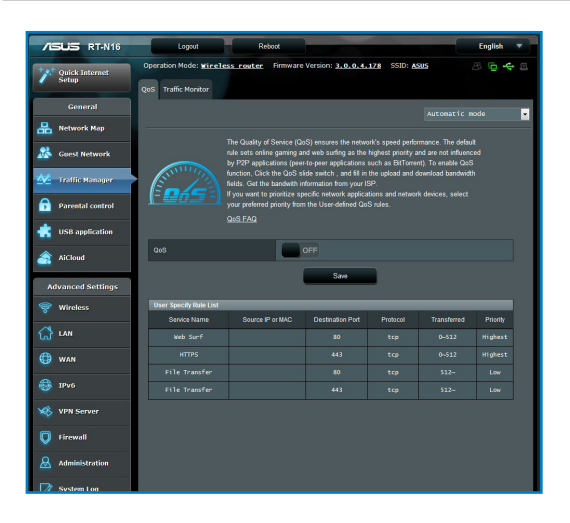

# <span id="page-27-0"></span>**Superivisión del tráfico**

La función de supervisión del tráfico permite acceder al uso y a la velocidad del ancho de banda de sus conexiones de Internet, LAN, cableada y WLAN.

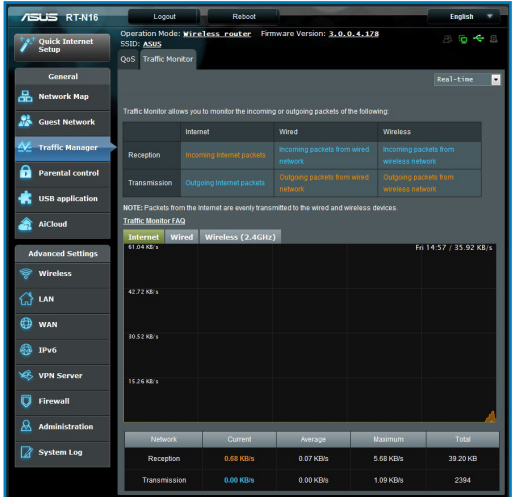

# **Uso de la extensión USB**

La función USB Extension (Extensión USB) incorpora los submenús **AiDisk, Servers Center (Centro de servidores)**, **Network Printer Server (Servidor de impresora de red)** y **Download Master (Centro de descargas)**.

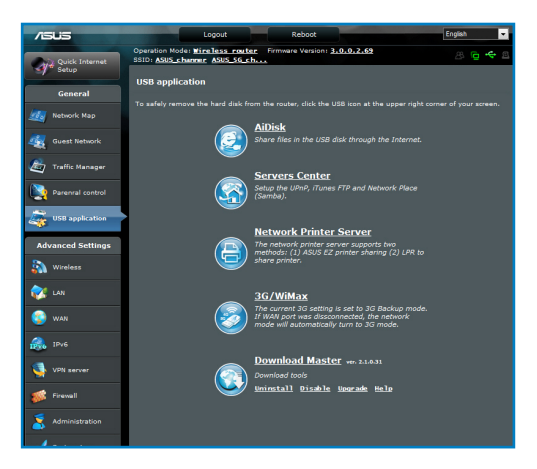

# <span id="page-28-0"></span>**Cómo compartir archivos con AiDisk**

AiDisk permite compartir archivos almacenados en el disco USB a través de Internet.

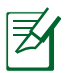

**NOTA**: Antes de utilizar AiDisk, asegúrese de haber insertado un disco USB en el puerto USB de su router inalámbrico.

### **Para utilizar AiDisk:**

- 1. Haga clic en el icono **AiDisk** en USB Extension (Extensión USB).
- 2. En la pantalla **Welcome to AiDisk wizard (Bienvenido al asistente de AiDisk)**, haga clic en **Go (Comenzar)**.

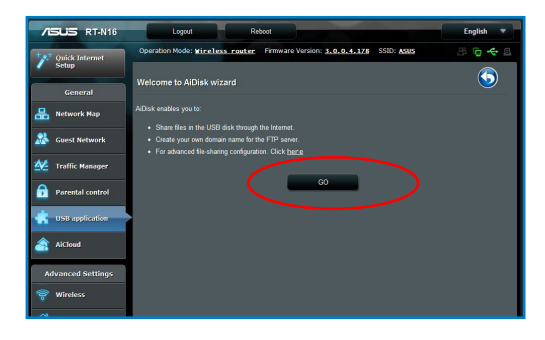

3. Seleccione los derechos de acceso que desee asignar a los clientes que accedan a sus datos compartidos.

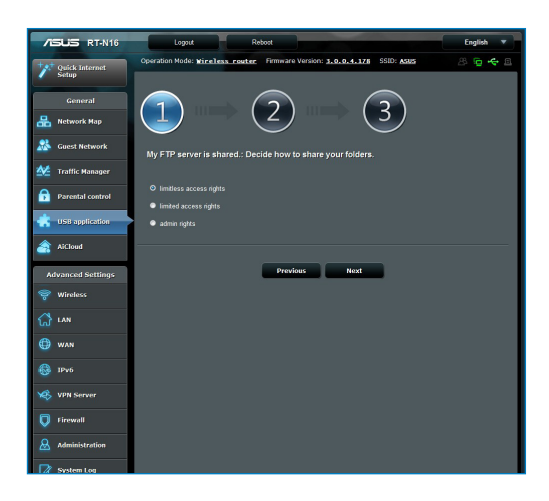

4. Cree su nombre de dominio a través de los servicios DDNS de ASUS, seleccione **I will use the service and accept the Terms of service (Utilizaré el servicio y acepto los términos de servicio)** y escriba el nombre de dominio. Cuando haya finalizado, haga clic en **Next (Siguiente)**.

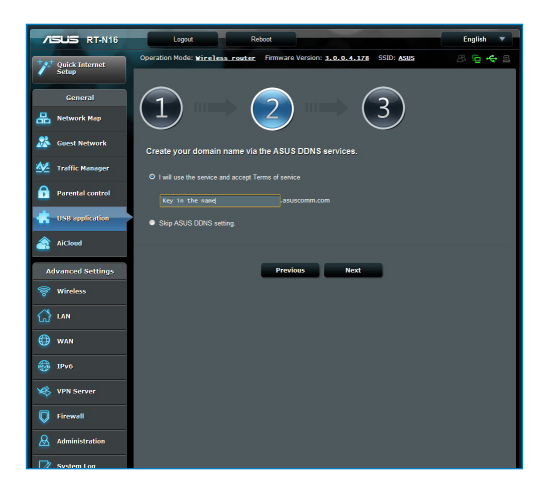

5. Haga clic en **Finish (Finalizar)** para finalizar la configuración.

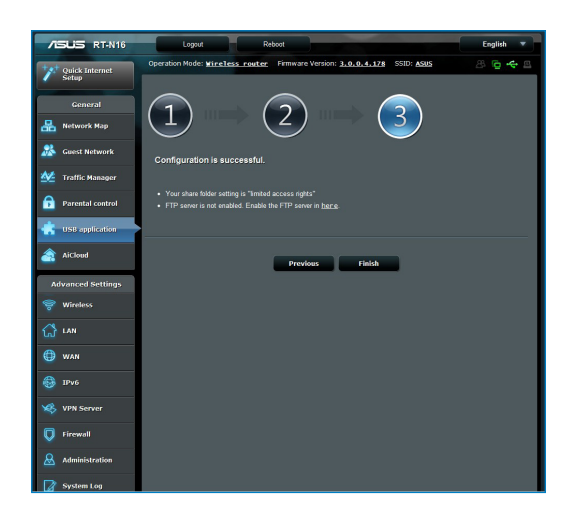

6. Para acceder al sitio FTP que ha creado, inicie un explorador web o una utilidad de cliente FTP de terceros y escriba el vínculo ftp (**ftp://<nombre de dominio>**) que haya creado previamente.

## <span id="page-31-0"></span>**Uso del servicio de centro servidores**

El router inalámbrico permite a los dispositivos multimedia UPnP (Universal Plug and Play), como las consolas PS3 y XBox 360, acceder a archivos multimedia que se encuentran en el disco USB conectado a dicho router.

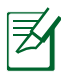

**NOTA**: Antes de utilizar la función UPnP Media Server (Servidor multimedia UPnP), instale una tarjeta inalámbrica en su dispositivo UPnP.

#### **Para utilizar el router como centro de servidores:**

- 1. Haga clic en **Extensión USB** en el menú de navegación situado en el panel izquierdo de la pantalla.
- 2. Seleccione **Servers Center (Centro de servidores)**. Ahora su router inalámbrico estará preparado para compartir los archivos multimedia almacenados en el disco duro USB.

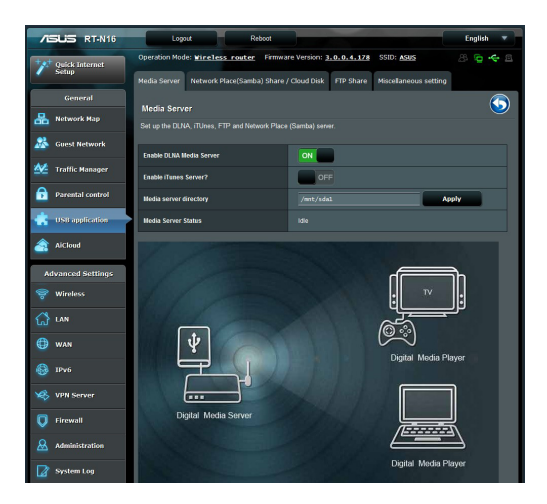

# <span id="page-32-0"></span>**Uso del servicio para compartir la red (Samba)**

El servicio para compartir la red (Samba) permite establecer la cuenta y el permiso para el servicio Samba.

#### **Para utilizar el uso compartido Samba:**

- 1. Haga clic en la ficha **Network place (Samba) Share (Uso compartido en el lugar de la red (Samba))** en Servers Center (Centro de servidores) de USB Extension (Extensión USB).
- 2. Haga clic en **Add (Agregar)**, **Delete (Eliminar)** o **Modify (Modificar)** para añadir, borrar o cambiar la cuenta. Cuando haya terminado, haga clic en **Apply (Aplicar)**.

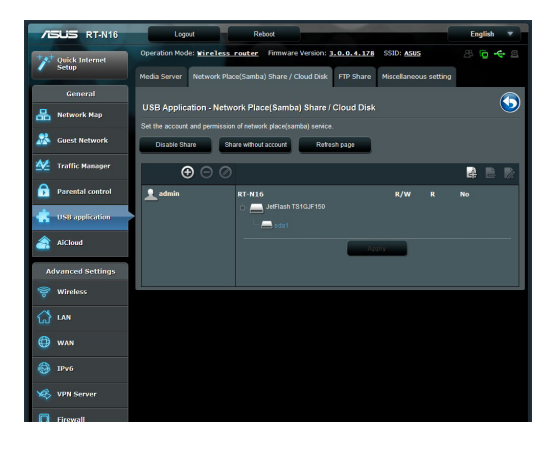

# <span id="page-33-0"></span>**Utilizar el servicio para compartir archivos mediante el servidor FTP**

### **Compartir archivos mediante el servidor FTP**

El router inalámbrico de ASUS permite compartir los archivos del dispositivo de almacenamiento USB mediante el servidor FTP con equipos de la red LAN o a través de Internet.

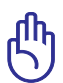

**IMPORTANTE:** Para utilizar esta función necesitará conectar un dispositivo de almacenamiento USB (como un disco duro USB o unidad flash USB) al puerto USB2.0 situado en el panel trasero de su router inalámbrico. Asegúrese de que el dispositivo de almacenamiento USB se encuentra correctamente formateado y particionado. Consulte el sitio web de ASUS a través de la dirección **http://www.asus.com** si desea obtener más información acerca de la tabla de compatibilidad de sistemas de archivos de disco duro.

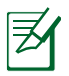

**NOTA**: Asegúrese de quitar de forma segura el disco USB. Si quita el disco USB de forma incorrecta, los datos pueden resultar dañados.

### **Para compartir archivos mediante el servidor FTP:**

- 1. Asegúrese de que ha configurado el servidor FTP mediante la utilidad AiDisk.
- 2. Habilite el servicio DDNS para el acceso al servidor FTP. Para ello, realice los pasos siguientes:
	- a. Desde el menú de navegación, haga clic en **Advanced (Opciones avanzadas)** > **WAN** > **DDNS**.
	- b. En el campo **¿Desea habilitar el cliente DDNS?**, active la opción **Yes (Sí)**.
	- c. Escriba la información correspondiente en los siguientes campos: **User Name or E-mail Address (Nombre de usuario o dirección de correo electrónico)** y **Password or DDNS key (Contraseña o clave DDNS)**.
	- d. Rellene el campo **Host name (Nombre de host)**. El formato debe ser **xxx.asuscomm.com**, donde xxx es el nombre de host.
	- e. Cuando haya finalizado, haga clic en **Apply (Aplicar)**.
- 3. En el menú de navegación, haga clic en **Extensión USB** > **Servers Center (Centro de servidores)** > pestaña **FTP Share (Compartir FTP)** y seleccione la cuenta a la que desea asignar derechos de acceso.

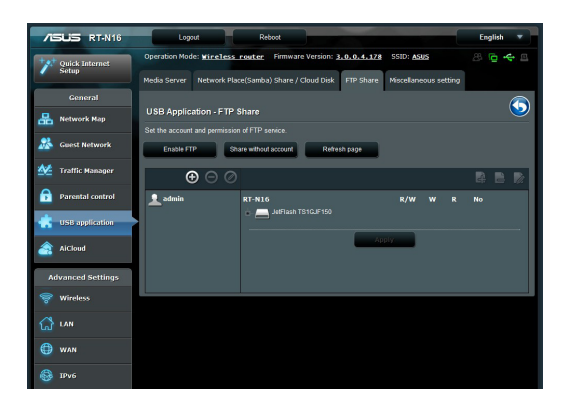

- 4. En la lista de archivos y carpetas, seleccione el tipo de derechos de acceso que desee asignar a cada una de las archivos / carpetas específicas:
	- **R/W:** seleccione esta opción para asignar acceso de lectura / escritura a una archivos / carpetas específica.
	- **W:** seleccione esta opción para asignar acceso de sólo escritura a una archivos / carpetas específica.
	- **R:** seleccione esta opción para asignar acceso de sólo lectura a una archivos / carpetas específica.
	- **No:** seleccione esta opción si no desea compartir una archivos / carpetas específica.
- 5. Haga clic en **Apply (Aplicar)** para aplicar los cambios.
- 6. Para acceder al servidor FTP, escriba el vínculo ftp ftp://<nombre de host>.asuscomm.com y su nombre de usuario y contraseña en un explorador web o en una utilidad FTP de terceros.

# <span id="page-35-0"></span>**Utilizar la configuración heterogénea**

La configuración heterogénea permite definir otras configuraciones para el disco USB, como por ejemplo, el número máximo de inicios de sesión, el nombre del dispositivo, el grupo de trabajo y el idioma en el servidor FTP.

#### **Para utilizar la configuración heterogénea:**

- 1. Haga clic en la ficha **Miscellaneous setting (Configuración heterogénea)** en Servers Center (Centro de servidores) de USB Extension (Extensión USB).
- 2. Siga las instrucciones para escribir la información necesaria.
- 3. Cuando termine, haga clic en **Apply (Aplicar)**.

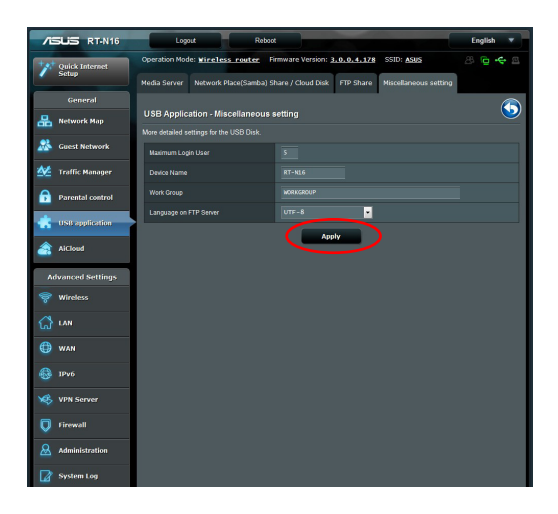

# <span id="page-36-0"></span>**Definición de la configuración avanzada**

La configuración avanzada permite definir funciones avanzadas del router inalámbrico.

# **Configuración del servidor DHCP**

Puede habilitar la función **DHCP Server (Servidor DHCP)** en el router inalámbrico para que los clientes de la red puedan obtener direcciones IP automáticamente del router inalámbrico.

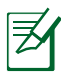

**NOTA**: El router inalámbrico de ASUS admite hasta 253 direcciones IP para la red.

#### **Para configurar el servidor DHCP:**

- 1. Haga clic en **Advanced Setting (Configuración avanzada)** desde el menú de navegación en la parte izquierda de la pantalla.
- 2. En el menú **LAN**, haga clic en **DHCP Server (Servidor DHCP)**.

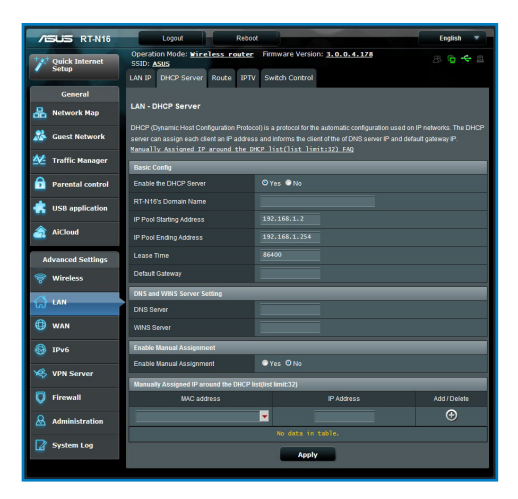

- 3. En el campo **¿Desea habilitar el servidor DHCP?**, active la opción **Yes (Sí)**.
- 4. En el campo **Dirección inicial del conjunto de direcciones IP**, introduzca la dirección IP inicial.
- 5. En el campo **Dirección final del conjunto de direcciones IP**, introduzca la dirección IP final.
- 6. En el campo **Tiempo de arrendamiento**, escriba cuándo expirarán las direcciones IP y cuándo el router inalámbrico asigna nuevas direcciones IP a los clientes de la red.

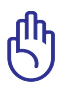

#### **IMPORTANTE:**

- Para las direcciones IP final e inicial del conjunto de direcciones IP es recomendable utilizar lo siguiente:
	- **Dirección IP**: 192.168.1.xxx (xxx puede ser cualquier número comprendido entre 2 y 254)
- La dirección inicial del conjunto de direcciones IP no debe ser mayor que la dirección final del conjunto de direcciones IP.

# <span id="page-38-0"></span>**Actualización del firmware**

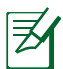

**Nota:** Descargue la versión más reciente del firmware del sitio Web de ASUS, a través de la dirección **http://www.asus.com**

#### **Para actualizar el firmware:**

- 1. Haga clic en **Advanced Setting (Configuración avanzada)** en el menú de navegación situado en el panel izquierdo de su pantalla.
- 2. Desde el menú **Administration (Administración)**, haga clic en **Firmware Upgrade (Actualización de firmware)**.
- 3. En el campo **New Firmware File (Archivo de nuevo firmware)**, haga clic en **Browse (Examinar)** para localizar el firmware nuevo en su equipo.
- 4. Haga clic en **Upload (Enviar)**. El proceso de envío dura aproximadamente tres minutos.

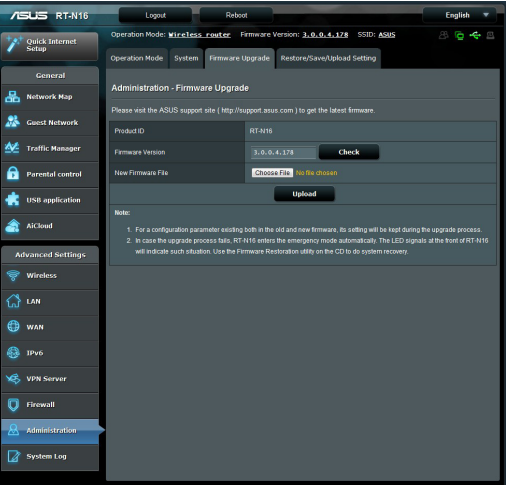

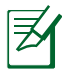

**Nota:** Si falla el proceso de actualización el router entrará automáticamente en el modo de emergencia o fallo y el LED de alimentación del panel delantero parpadeará lentamente. Para recuperar o restaurar el sistema, utilice la utilidad Firmware Restoration (Restauración de firmware).

# <span id="page-39-0"></span>**Restaurar / Guardar / Enviar configuración**

#### **Para restaurar / guardar / enviar la configuración:**

1. Haga clic en **Advanced Setting (Configuración avanzada)** en el menú de navegación situado en el panel izquierdo de su pantalla.

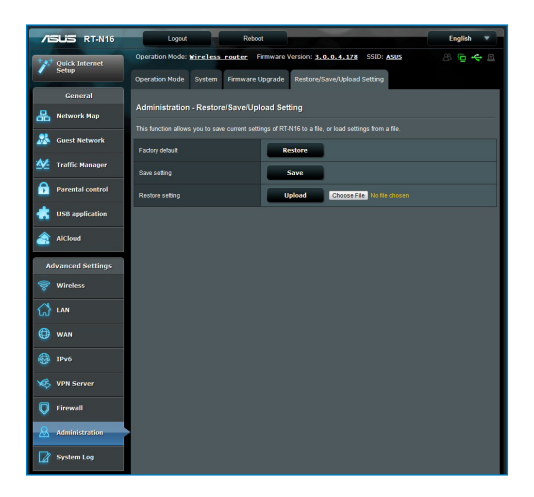

- 2. En el menú **Administration (Administración)**, haga clic en **Restore/Save/Upload Setting (Restaurar / Guardar / Enviar configuración)**.
- 3. Seleccione las tareas que desee realizar:
	- Para restaurar la configuración predeterminada de fábrica haga clic en **Restore (Restaurar)** y después en **OK (Aceptar)** en el mensaje de confirmación.
	- Para guardar la configuración actual del sistema, haga clic en **Save (Guardar)** y después **Save (Guardar)** en la ventana de descarga para guardar el archivo de sistema en la ruta que prefiera.
	- Para restaurar la configuración anterior del sistema, haga clic en **Browse (Explorar)** para localizar el archivo que desee restaurar y haga clic en **Upload (Enviar)**.

# <span id="page-40-0"></span>**Configuración de la impresora de red**

Mediante la utilidad de configuración de impresora en red podrá configurar una impresora USB en el router inalámbrico y permitir a los clientes de la red que accedan a dicha impresora.

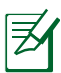

#### **Nota:**

- **•** Para comprobar si la impresora USB es compatible con el router inalámbrico de ASUS, consulte la lista de soporte de discos Enchufar y compartir en http://event.asus.com/ networks/printersupport
- **•** La función de servidor de impresión del router inalámbrico no se admite en Windows® 2000.

#### **Para configurar su impresora USB:**

- 1. Haga clic sobre **USB extension (extensión USB)** en el menú de navegación situado al lado izquierdo de su pantalla y haga clic en **Network Printer Server (Servidor de impresora de red)**.
- 2. Haga clic en **Download Now! (¡Descargar ahora!)** en el modo de uso compartido de impresora de ASUS EZ para descargar la utilidad de impresora de red.

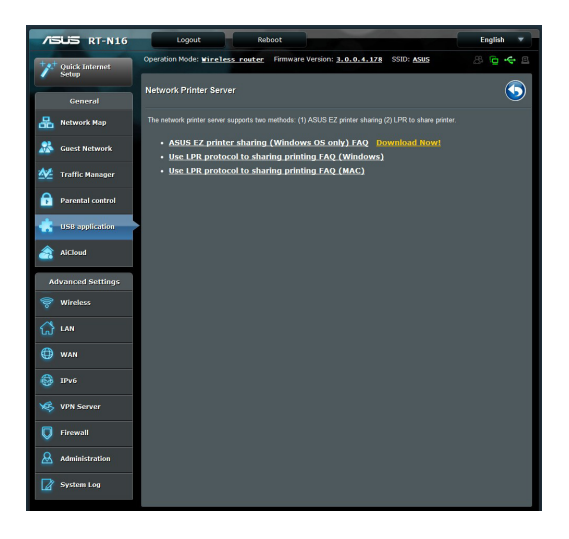

- 3. Descomprima al archivo descargado y haga clic en el icono Printer (Impresora) para ejecutar el programa de instalación de la impresora de red.
- 4. Siga las instrucciones en pantalla para configurar el hardware y haga clic en **Next (Siguiente)**.

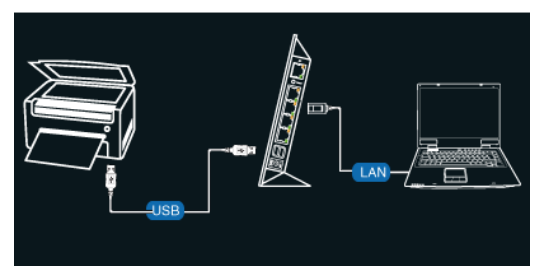

5. Espere algunos minutos hasta que finalice el proceso de configuración inicial. Haga clic en **Next (Siguiente)**.

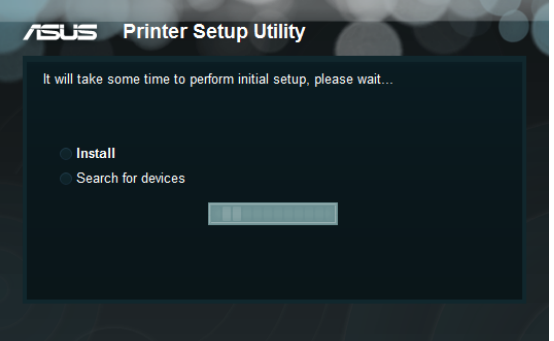

6. Haga clic en **Finish (Finalizar)** para completar la instalación.

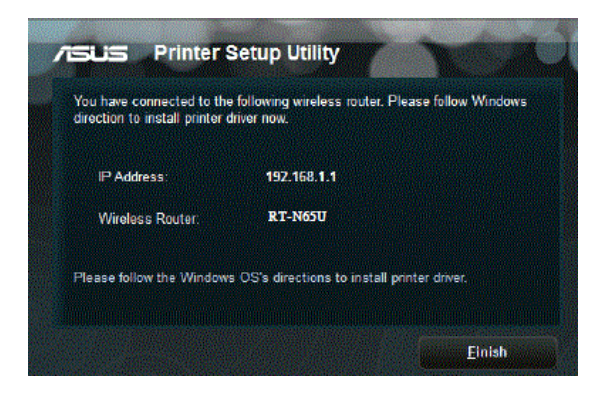

7. Siga las instrucciones del sistema operativo Windows˚ para instalar el controlador de la impresora.

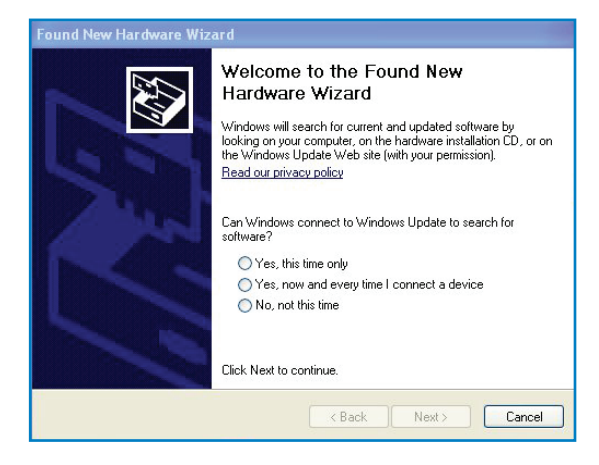

8. Una vez instalado el controlador de la impresora, los clientes de la red podrán utilizar dicha impresora.

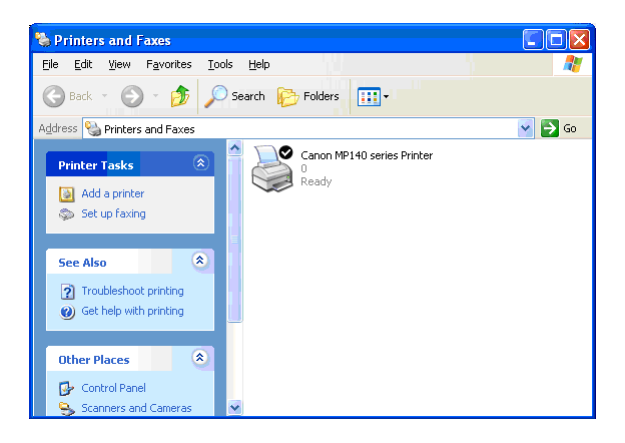

# <span id="page-43-0"></span>**4 Uso de las utilidades**

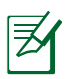

#### **NOTAS:**

- Instale las utilidades del router inalámbrico desde el CD de soporte incluido.
- Si la función Autorun (Ejecución automática) está deshabilitada, ejecute el archivo **setup.exe** que encontrará en el directorio raíz del CD de soporte.

# **Detección de dispositivos**

Device Discovery (Detección de dispositivos) es una utilidad ASUS WLAN que detecta routers inalámbricos ASUS y le permite configurar el dispositivo.

#### **Para abrir la utilidad Device Discovery (Detección de dispositivos):**

• Desde el escritorio de su equipo, haga clic en **Start (Inicio) > All Programs (Todos los programas) > ASUS Utility (Utilidad ASUS) > Router inalámbrico RT-N16 > Device Discovery (Detección de dispositivos)**.

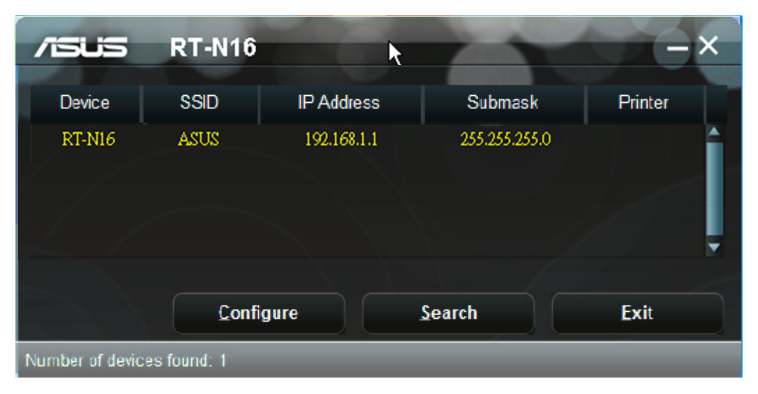

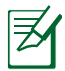

**NOTA:** Cuando establezca el router en el modo de punto de acceso, necesitará utilizar la detección de dispositivos para obtener la dirección IP de la router.

# <span id="page-44-0"></span>**Restauración de firmware**

La restauración de firmware se utiliza en un router inalámbrico de ASUS que falló durante su proceso de actualización de firmware. El dispositivo carga el firmware que usted especifique.

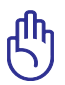

**IMPORTANTE:** Inicie el modo de rescate antes de usar la utilidad de restauración de firmware.

#### **Para iniciar el modo de rescate y usar la utilidad de restauración de firmware.**

- 1. Desenchufe el router inalámbrico de la fuente de alimentación.
- 2. Mantenga presionado el botón Restablecer situado en el panel posterior mientras vuelve a enchufar el router inalámbrico en la fuente de alimentación. Suelte el botón Restablecer cuando el LED de alimentación situado en el panel frontal parpadee lentamente, lo que indica que el router inalámbrico se encuentra en el modo de rescate.
- 3. Utilice la siguiente información para definir la configuración TCP/IP:

**Dirección IP**: 192.168.1.x

**Máscara de subred**: 255.255.255.0

4. En el escritorio del equipo, haga clic en **Start (Inicio) > All Programs (Todos los programas) > ASUS Utility RT-N16 Wireless Router (Router inalámbrico ASUS Utility RT-N16) > Firmware Restoration (Restauración del firmware)**.

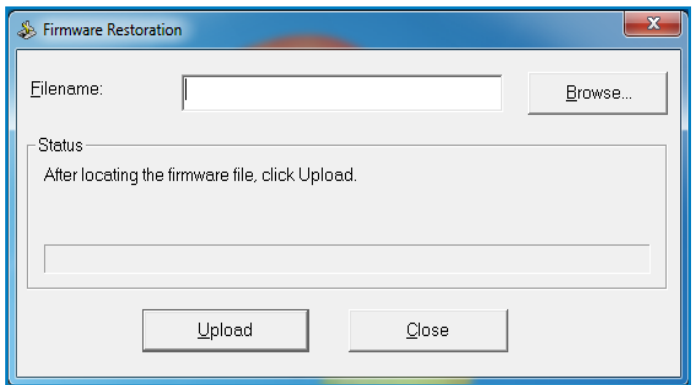

5. Especifique un archivo de firmware y haga clic en **Upload (Cargar)**.

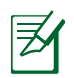

**NOTA**: Esta no es una utilidad de actualización de firmware y no se puede utilizar en un router inalámbrico de ASUS de trabajo. Las actualizaciones normales de firmware se deben realizar a través de la interfaz Web. Consulte el **Capítulo 3: Configurar usando la interfaz gráfica del usuario Web** para obtener más detalles.

# <span id="page-46-0"></span>**5 Resolución de problemas**

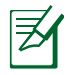

**NOTA**: Si encuentra problemas que no se mencionan en este capítulo, póngase en contacto con el Departamento de asistencia técnica de ASUS.

# **Resolución de problemas No puedo acceder al explorador Web para configurar el router.**

• Elimine las cookies y los archivos del explorador Web. Para ello, realice los pasos siguientes:

 1.Abra un explorador Web y haga clic en **Tools (Herramientas) > Internet Options... (Opciones de Internet...)**

 2.En **Temporary Internet files (Archivos temporales de Internet),** haga clic en **Delete Cookies... (Eliminar cookies...)** 

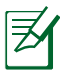

**NOTA**: Los comandos para eliminar cookies y archivos varían en función del explorador Web.

• Deshabilite la configuración del servidor proxy, cancele la conexión de acceso telefónico a redes y establezca la configuración TCP/IP para obtener la dirección IP automáticamente. Para obtener más detalles, consulte la sección Antes de comenzar de este manual de usuario.

#### **El cliente no puede establecer una conexión inalámbrica con el router.**

#### **Se encuentra fuera del alcance de la red:**

- Coloque el router más cerca del cliente inalámbrico.
- Intente cambiar el canal.

### **Autenticación:**

- Utilice la conexión por cable para conectarse al router.
- Consulte la configuración de seguridad inalámbrica.
- Presione el botón Restablecer situado en el panel posterior durante más de cinco segundos.

#### **No se encuentra el router:**

- Mantenga pulsado el botón **Reset (Restablecer)** durante más de cinco segundos.
- Consulte la configuración del adaptador inalámbrico, como el identificador SSID y la configuración de cifrado.

#### **No se puede acceder a Internet por medio del adaptador de red LAN inalámbrica**

- Coloque el router más cerca del cliente inalámbrico.
- Compruebe si el adaptador inalámbrico está conectado al router inalámbrico correcto.
- Compruebe si el canal inalámbrico en uso se puede utilizar en su zona/país.
- Consulte la configuración de cifrado.
- Consulte si la conexión de ADSL o Cable es correcta.
- Vuelva a intentarlo utilizando otro cable Ethernet.

### **No es posible acceder a Internet**

- Compruebe los indicadores luminosos del módem ADSL y el router inalámbrico.
- Compruebe si el indicador LED WAN del router inalámbrico está ENCENDIDO. Si el LED no está ENCENDIDO, cambie el cable e inténtelo de nuevo.

#### **Si está ENCENDIDO (no parpadeando) el indicador "Link" del Módem ADSL, significa que es posible acceder a Internet.**

- Reinicie su equipo.
- Consulte la Guía de inicio rápido del router inalámbrico y vuelva a configurar las opciones.
- Compruebe si el indicador LED WAN del router inalámbrico está ENCENDIDO.
- Consulte la configuración de cifrado inalámbrico.
- Compruebe si el equipo obtiene una dirección IP (tanto a través de la red inalámbrica como a través de la red de cable).
- Asegúrese de que el explorador Web esté configurado para utilizar la red local LAN y no para utilizar un servidor proxy.

#### **Si el indicador luminoso "LINK" del Módem ADSL permanece iluminado o apagado, significa que no es posible acceder a Internet; el router no puede establecer una conexión con la red ADSL.**

- Asegúrese de que todos los cables estén conectados correctamente.
- Desconecte el cable de alimentación del módem de ADSL o Cable, espere unos minutos y vuelva a conectarlo.
- Si el indicador ADSL continúa parpadeando o permanece APAGADO, póngase en contacto con su proveedor de servicios de ADSL.

### **He olvidado el nombre de la red o las claves de cifrado.**

- Intente establecer una conexión por cable y configure entonces el cifrado inalámbrico.
- Presione el botón Restablecer situado en el panel posterior del enrutador inalámbrico durante más de cinco segundos.

#### **¿Cómo restaurar el sistema a su configuración predeterminada?**

- Mantenga pulsado el botón Reset (Restablecer) situado en el panel trasero del router inalámbrico durante más de cinco segundos.
- Consulte la sección **Restauración de firmware** en el Capítulo 5 de este manual.

A continuación se indican los valores predeterminados de fábrica del dispositivo:

**Nombre de usuario:** admin **Contraseña:** admin

**Habilitar DHCP:** Sí (si el cable WAN está conectado)

**Dirección IP:** 192.168.1.1

**Nombre de dominio:** (Vacío)

**Máscara de subred:** 255. 255. 255.0

**Servidor DNS 1:** 192.168.1.1

**Servidor DNS 2:** (Vacío)

**Identificador SSID:** ASUS

# <span id="page-49-0"></span>**Servicio DDNS de ASUS**

El router RT-N16 admite el servicio DDNS de ASUS. Si cambia su dispositivo en un centro de servicios, es usuario del servicio DDNS de ASUS y desea conservar su nombre de dominio original, deberá realizar una transferencia de datos. Visite su centro de servicios local para más información.

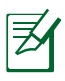

#### **NOTAS**:

- Si no se realiza ninguna actividad relacionada con el dominio (como volver a configurar el router o acceder al nombre de dominio registrado) durante 90 días, el sistema eliminará automáticamente la información registrada.
- Si detecta algún problema o dificultad durante el uso del dispositivo, póngase en contacto con el centro de servicios.

### **Preguntas más frecuentes (FAQs)**

#### **1. ¿Puede perderse la información registrada o ser registrada por otros usuarios?**

Si no actualiza la información registrada durante 90 días, el sistema eliminará automáticamente la información registrada y el nombre de dominio podrá ser registrado por otros usuarios.

#### **2. No he registrado el servicio DDNS de ASUS del router, que adquirí hace seis meses. ¿Puedo registrarme aún?**

Sí, aún puede registrar el servicio DDNS de ASUS para su router. El servicio DDNS se encuentra integrado en su router, por lo que puede registrar el servicio DDNS de ASUS en cualquier momento. Antes de realizar el registro, haga clic en Query (Consultar) para comprobar si el nombre de equipo elegido se encuentra registrado o no. Si no es así, el sistema registrará automáticamente el nombre de equipo.

#### **3. He registrado un nombre de dominio con anterioridad y ha funcionado bien hasta ahora. Sin embargo, mis amigos me han dicho que no pueden acceder a mi nombre de dominio.**

Compruebe los siguientes puntos:

- 1. Internet funciona correctamente.
- 2. El servidor DNS funciona correctamente.
- 3. La última vez que actualizó el nombre de dominio.

Si aún experimenta problemas al intentar acceder a su nombre de dominio, póngase en contacto con el centro de servicios.

#### **4. ¿Puedo registrar dos nombres de dominio para acceder de forma independiente a mis servidores http y ftp?**

R. No, no está permitido. Únicamente podrá registrar un nombre de dominio por cada router. Utilice la función de asignación de puertos para implementar seguridad en la red.

#### **5. ¿Por qué después de reiniciar el router puedo ver direcciones IP WAN diferentes en MS DOS y en la página de configuración de router?**

Esto es algo normal. El intervalo de tiempo que transcurre entre la asignación del servidor DNS por parte del proveedor de servicios de Internet y la activación del servicio DDNS de ASUS provoca que difieran las direcciones IP WAN en MS DOS y en la página de configuración del router. Los distintos proveedores de servicios de Internet podrían ofrecer diferentes intervalos de actualización de dirección IP.

#### **6. ¿Es gratuito el servicio DDNS de ASUS, o se trata de una versión de prueba?**

El servicio DDNS de ASUS es gratuito y es un servicio integrado en algunos routers ASUS. Consulte si su router ASUS es compatible con el servicio DDNS de ASUS.

# <span id="page-51-0"></span>**Apéndices**

# **Notas**

# **ASUS Recycling/Takeback Services**

ASUS recycling and takeback programs come from our commitment to the highest standards for protecting our environment. We believe in providing solutions for you to be able to responsibly recycle our products, batteries, other components, as well as the packaging materials. Please go to http://csr.asus. com/english/Takeback.htm for the detailed recycling information in different regions.

# **REACH**

Complying with the REACH (Registration, Evaluation, Authorisation, and Restriction of Chemicals) regulatory framework, we published the chemical substances in our products at ASUS REACH website at

### **http://csr.asus.com/english/index.aspx**

# **Federal Communications Commission Statement**

This device complies with Part 15 of the FCC Rules. Operation is subject to the following two conditions:

- This device may not cause harmful interference.
- This device must accept any interference received, including interference that may cause undesired operation.

This equipment has been tested and found to comply with the limits for a class B digital device, pursuant to part 15 of the FCC Rules. These limits are designed to provide reasonable protection against harmful interference in a residential installation.

This equipment generates, uses and can radiate radio frequency energy and, if not installed and used in accordance with the instructions, may cause harmful interference to radio communications. However, there is no guarantee that interference will not occur in a particular installation. If this equipment does cause harmful interference to radio or television reception, which can be determined by turning the equipment Apagado and on, the user is encouraged to try to correct the interference by one or more of the following measures:

- Reorient or relocate the receiving antenna.
- Increase the separation between the equipment and receiver.
- Connect the equipment into an outlet on a circuit different from that to which the receiver is connected.
- Consult the dealer or an experienced radio/TV technician for help.

**IMPORTANT!** This device within the  $5.15 \approx 5.25$  GHz is restricted to indoor operations to reduce any potential for harmful interference to co-channel MSS operations.

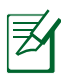

**Caution**: Any changes or modifications not expressly approved by the party responsible for compliance could void the user's authority to operate the equipment.

# **Prohibition of Co-location**

This device and its antenna(s) must not be co-located or operating in conjunction with any other antenna or transmitter

# **Safety Information**

To maintain compliance with FCC's RF exposure guidelines, this equipment should be installed and operated with minimum distance 20cm between the radiator and your body. Use on the supplied antenna.

### **Declaration of Conformity for R&TTE directive 1999/5/EC**

Essential requirements – Article 3 Protection requirements for health and safety – Article 3.1a Testing for electric safety according to EN 60950-1 has been conducted. These are considered relevant and sufficient. Protection requirements for electromagnetic compatibility  $-$  Article 3.1b Testing for electromagnetic compatibility according to EN 301 489-1 and EN 301 489-17 has been conducted. These are considered relevant and sufficient. Effective use of the radio spectrum – Article 3.2

Testing for radio test suites according to EN 300 328- 2 has been conducted. These are considered relevant and sufficient.

### **CE Mark Warning**

This is a Class B product, in a domestic environment, this product may cause radio interference, in which case the user may be required to take adequate measures.

This equipment may be operated in AT, BE, CY, CZ, DK, EE, FI, FR, DE, GR, HU, IE, IT, LV, LT, LU, MT, NL, PL, PT, SK, SI, ES, SE, BG, IS, LI, NO, CH, BG, RO,TR.

# **Canada, Industry Canada (IC) Notices**

This Class B digital apparatus complies with Canadian ICES-003 and RSS-210.

Operation is subject to the following two conditions: (1) this device may not cause interference, and (2) this device must accept any interference, including interference that may cause undesired operation of the device.

# **Radio Frequency (RF) Exposure Information**

The radiated output power of the ASUS Wireless Device is below the Industry Canada (IC) radio frequency exposure limits. The Dell Wireless Device should be used in such a manner such that the potential for human contact during normal operation is minimized.

This device has been evaluated for and shown compliant with the IC Specific Absorption Rate ("SAR") limits when installed in specific host products operated in portable exposure conditions (antennas are less than 20 centimeters of a person's body).

This device has been certified for use in Canada. Status of the listing in the Industry Canada's REL (Radio Equipment List) can be found at the following web address: http://www.ic.gc.ca/app/sitt/ reltel/srch/nwRdSrch.do?lang=eng

Additional Canadian information on RF exposure also can be found at the following web: http://www.ic.gc.ca/eic/site/smt-gst. nsf/eng/sf08792.html

# **Canada, avis d'Industry Canada (IC)**

Cet appareil numérique de classe B est conforme aux normes canadiennes ICES-003 et RSS-210.

Son fonctionnement est soumis aux deux conditions suivantes: (1) cet appareil ne doit pas causer d'interférence et (2) cet appareil

doit accepter toute interférence, notamment les interférences qui peuvent a ecter son fonctionnement.

### **NCC** 警語

經型式認證合格之低功率射頻電機,非經許可,公司、商號或 使用者均不得擅自變更頻率、加大功率或變更原設計之特性及 功能。低功率射頻電機之使用不得影響飛航安全及干擾合法通 信;經發現有干擾現象時,應立即停用,並改善至無干擾時方 得繼續使用。前項合法通信,指依電信法規定作業之無線電通 信。低功率射頻電機須忍受合法通信或工業、科學及醫療用電 波輻射性電機設備之干擾。

# **GNU General Public License**

### **Licensing information**

This product includes copyrighted third-party software licensed under the terms of the GNU General Public License. Please see The GNU General Public License for the exact terms and conditions of this license. We include a copy of the GPL with every CD shipped with our product. All future firmware updates will also be accompanied with their respective source code. Please visit our web site for updated information. Note that we do not offer direct support for the distribution.

#### **GNU GENERAL PUBLIC LICENSE**

Version 2, June 1991

Copyright (C) 1989, 1991 Free Software Foundation, Inc. 59 Temple Place, Suite 330, Boston, MA 02111-1307 USA Everyone is permitted to copy and distribute verbatim copies of this license document, but changing it is not allowed.

#### **Preamble**

The licenses for most software are designed to take away your freedom to share and change it. By contrast, the GNU General Public License is intended to guarantee your freedom to share and change free software--to make sure the software is free for all its users. This General Public License applies to most of the Free Software Foundation's software and to any other program whose authors commit to using it. (Some other Free Software Foundation software is covered by the GNU Library General Public License instead.) You can apply it to your programs, too.

When we speak of free software, we are referring to freedom, not price. Our General Public Licenses are designed to make sure that you have the freedom to distribute copies of free software (and charge for this service if you wish), that you receive source code or can get it if you want it, that you can change the software or use pieces of it in new free programs; and that you know you can do these things.

To protect your rights, we need to make restrictions that forbid anyone to deny you these rights or to ask you to surrender the rights. These restrictions translate to certain responsibilities for you if you distribute copies of the software, or if you modify it.

For example, if you distribute copies of such a program, whether gratis or for a fee, you must give the recipients all the rights that you have. You must make sure that they, too, receive or can get the source code. And you must show them these terms so they know their rights.

We protect your rights with two steps: (1) copyright the software, and (2) offer you this license which gives you legal permission to copy, distribute and/or modify the software.

Also, for each author's protection and ours, we want to make certain that everyone understands that there is no warranty for this free software. If the software is modified by someone else and passed on, we want its recipients to know that what they have is not the original, so that any problems introduced by others will not reflect on the original authors' reputations.

Finally, any free program is threatened constantly by software patents. We wish to avoid the danger that redistributors of a free program will individually obtain patent licenses, in effect making the program proprietary. To prevent this, we have made it clear that any patent must be licensed for everyone's free use or not licensed at all.

The precise terms and conditions for copying, distribution and modification follow.

#### **Terms & conditions for copying, distribution, & modification**

0. This License applies to any program or other work which contains a notice placed by the copyright holder saying it may be distributed under the terms of this General Public License. The "Program", below, refers to any such program or work, and a "work based on the Program" means either the Program or any derivative work under copyright law: that is to say, a work containing the Program or a portion of it, either verbatim or with modifications and/or translated into another language. (Hereinafter, translation is included without limitation in the term "modification".) Each licensee is addressed as "you".

Activities other than copying, distribution and modification are not covered by this License; they are outside its scope. The act of running the Program is not restricted, and the output from

the Program is covered only if its contents constitute a work based on the Program (independent of having been made by running the Program). Whether that is true depends on what the Program does.

1. You may copy and distribute verbatim copies of the Program's source code as you receive it, in any medium, provided that you conspicuously and appropriately publish on each copy an appropriate copyright notice and disclaimer of warranty; keep intact all the notices that refer to this License and to the absence of any warranty; and give any other recipients of the Program a copy of this License along with the Program.

You may charge a fee for the physical act of transferring a copy, and you may at your option offer warranty protection in exchange for a fee.

2. You may modify your copy or copies of the Program or any portion of it, thus forming a work based on the Program, and copy and distribute such modifications or work under the terms of Section 1 above, provided that you also meet all of these conditions:

a) You must cause the modified files to carry prominent notices stating that you changed the files and the date of any change.

b) You must cause any work that you distribute or publish, that in whole or in part contains or is derived from the Program or any part thereof, to be licensed as a whole at no charge to all third parties under the terms of this License.

c) If the modified program normally reads commands interactively when run, you must cause it, when started running for such interactive use in the most ordinary way, to print or display an announcement including an appropriate copyright notice and a notice that there is no warranty (or else, saying that you provide a warranty) and that users may redistribute

the program under these conditions, and telling the user how to view a copy of this License. (Exception: if the Program itself is interactive but does not normally print such an announcement, your work based on the Program is not required to print an announcement.)

These requirements apply to the modified work as a whole. If identifiable sections of that work are not derived from the Program, and can be reasonably considered independent and separate works in themselves, then this License, and its terms, do not apply to those sections when you distribute them as separate works. But when you distribute the same sections as part of a whole which is a work based on the Program, the distribution of the whole must be on the terms of this License, whose permissions for other licensees extend to the entire whole, and thus to each and every part regardless of who wrote it.

Thus, it is not the intent of this section to claim rights or contest your rights to work written entirely by you; rather, the intent is to exercise the right to control the distribution of derivative or collective works based on the Program.

In addition, mere aggregation of another work not based on the Program with the Program (or with a work based on the Program) on a volume of a storage or distribution medium does not bring the other work under the scope of this License.

3. You may copy and distribute the Program (or a work based on it, under Section 2) in object code or executable form under the terms of Sections 1 and 2 above provided that you also do one of the following:

a) Accompany it with the complete corresponding machinereadable source code, which must be distributed under the terms of Sections 1 and 2 above on a medium customarily used for software interchange; or,

b) Accompany it with a written offer, valid for at least three years, to give any third party, for a charge no more than your cost of physically performing source distribution, a complete machine-readable copy of the corresponding source code, to be distributed under the terms of Sections 1 and 2 above on a medium customarily used for software interchange; or,

c) Accompany it with the information you received as to the offer to distribute corresponding source code. (This alternative is allowed only for noncommercial distribution and only if you received the program in object code or executable form with such an offer, in accord with Subsection b above.)

The source code for a work means the preferred form of the work for making modifications to it. For an executable work, complete source code means all the source code for all modules it contains, plus any associated interface definition files, plus the scripts used to control compilation and installation of the executable. However, as a special exception, the source code distributed need not include anything that is normally distributed (in either source or binary form) with the major components (compiler, kernel, and so on) of the operating system on which the executable runs, unless that component itself accompanies the executable.

If distribution of executable or object code is made by offering access to copy from a designated place, then offering equivalent access to copy the source code from the same place counts as distribution of the source code, even though third parties are not compelled to copy the source along with the object code.

- 4. You may not copy, modify, sublicense, or distribute the Program except as expressly provided under this License. Any attempt otherwise to copy, modify, sublicense or distribute the Program is void, and will automatically terminate your rights under this License. However, parties who have received copies, or rights, from you under this License will not have their licenses terminated so long as such parties remain in full compliance.
- 5. You are not required to accept this License, since you have not signed it. However, nothing else grants you permission to modify or distribute the Program or its derivative works. These actions are prohibited by law if you do not accept this License.
- Therefore, by modifying or distributing the Program (or any work based on the Program), you indicate your acceptance of this License to do so, and all its terms and conditions for copying, distributing or modifying the Program or works based on it.
- 6. Each time you redistribute the Program (or any work based on the Program), the recipient automatically receives a license from the original licensor to copy, distribute or modify the Program subject to these terms and conditions. You may not impose any further restrictions on the recipients' exercise of the rights granted herein. You are not responsible for enforcing compliance by third parties to this License.
- 7. If, as a consequence of a court judgment or allegation of patent infringement or for any other reason (not limited to patent issues), conditions are imposed on you (whether by court order, agreement or otherwise) that contradict the conditions of this License, they do not excuse you from the conditions of this License. If you cannot distribute so as to satisfy simultaneously your obligations under this License and any other pertinent obligations, then as a consequence you may not distribute the Program at all. For example, if a patent license would not permit royalty-free redistribution of the Program by all those who receive copies directly or indirectly through you, then the only way you could satisfy both it and this License would be to refrain entirely from distribution of the Program.

If any portion of this section is held invalid or unenforceable under any particular circumstance, the balance of the section is intended to apply and the section as a whole is intended to apply in other circumstances.

It is not the purpose of this section to induce you to infringe any patents or other property right claims or to contest validity of any such claims; this section has the sole purpose of protecting the integrity of the free software distribution system, which is implemented by public license practices. Many people have made generous contributions to the wide range of software distributed through that system in reliance on consistent application of that system; it is up to the author/ donor to decide if he or she is willing to distribute software through any other system and a licensee cannot impose that choice.

This section is intended to make thoroughly clear what is believed to be a consequence of the rest of this License.

- 8. If the distribution and/or use of the Program is restricted in certain countries either by patents or by copyrighted interfaces, the original copyright holder who places the Program under this License may add an explicit geographical distribution limitation excluding those countries, so that distribution is permitted only in or among countries not thus excluded. In such case, this License incorporates the limitation as if written in the body of this License.
- 9. The Free Software Foundation may publish revised and/or new versions of the General Public License from time to time. Such new versions will be similar in spirit to the present version, but may differ in detail to address new problems or concerns.

Each version is given a distinguishing version number. If the Program specifies a version number of this License which applies to it and "any later version", you have the option of following the terms and conditions either of that version or of any later version published by the Free Software Foundation. If the Program does not specify a version number of this License, you may choose any version ever published by the Free Software Foundation.

10. If you wish to incorporate parts of the Program into other free programs whose distribution conditions are different, write to the author to ask for permission.

For software which is copyrighted by the Free Software Foundation, write to the Free Software Foundation; we sometimes make exceptions for this. Our decision will be guided by the two goals of preserving the free status of all derivatives of our free software and of promoting the sharing and reuse of software generally.

#### **NO WARRANTY**

- 11 BECAUSE THE PROGRAM IS LICENSED FREE OF CHARGE, THERE IS NO WARRANTY FOR THE PROGRAM, TO THE EXTENT PERMITTED BY APPLICABLE LAW. EXCEPT WHEN OTHERWISE STATED IN WRITING THE COPYRIGHT HOLDERS AND/OR OTHER PARTIES PROVIDE THE PROGRAM "AS IS" WITHOUT WARRANTY OF ANY KIND, EITHER EXPRESSED OR IMPLIED, INCLUDING, BUT NOT LIMITED TO, THE IMPLIED WARRANTIES OF MERCHANTABILITY AND FITNESS FOR A PARTICULAR PURPOSE. THE ENTIRE RISK AS TO THE QUALITY AND PERFORMANCE OF THE PROGRAM IS WITH YOU. SHOULD THE PROGRAM PROVE DEFECTIVE, YOU ASSUME THE COST OF ALL NECESSARY SERVICING, REPAIR OR CORRECTION.
- 12 IN NO EVENT UNLESS REQUIRED BY APPLICABLE LAW OR AGREED TO IN WRITING WILL ANY COPYRIGHT HOLDER, OR ANY OTHER PARTY WHO MAY MODIFY AND/OR REDISTRIBUTE THE PROGRAM AS PERMITTED ABOVE, BE LIABLE TO YOU FOR DAMAGES, INCLUDING ANY GENERAL, SPECIAL, INCIDENTAL OR CONSEQUENTIAL DAMAGES ARISING OUT OF THE USE OR INABILITY TO USE THE PROGRAM (INCLUDING BUT NOT LIMITED TO LOSS OF DATA OR DATA BEING RENDERED INACCURATE OR LOSSES SUSTAINED BY YOU OR THIRD PARTIES OR A FAILURE OF THE PROGRAM TO OPERATE WITH ANY OTHER PROGRAMS), EVEN IF SUCH HOLDER OR OTHER PARTY HAS BEEN ADVISED OF THE POSSIBILITY OF SUCH DAMAGES.

END OF TERMS AND CONDITIONS

# <span id="page-64-0"></span>**Información de contacto con ASUS**

#### **ASUSTeK COMPUTER INC. (Asia Pacífico)**

Domicilio de la compañía 15 Li-Te Road, Peitou, Taipei, Taiwan 11259 Dirección web www.asus.com.tw

#### **Asistencia técnica**

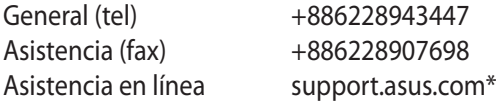

#### **ASUS COMPUTER INTERNATIONAL (América)**

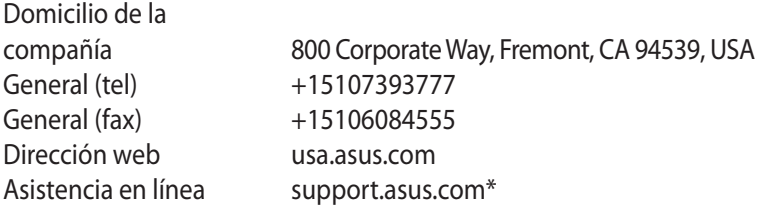

#### **ASUS COMPUTER GmbH (Alemania y Austria)**

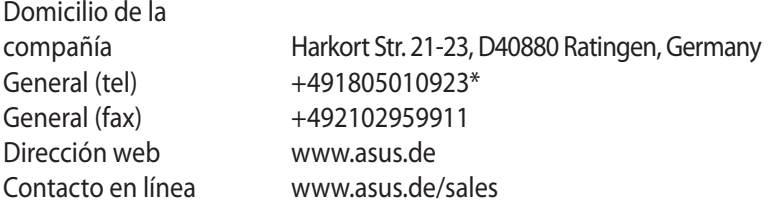

#### **Asistencia técnica**

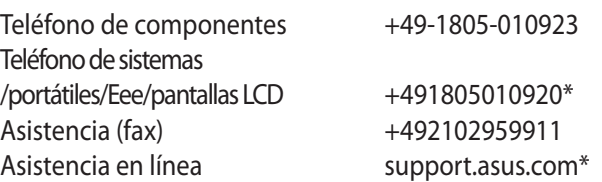

**\* En este sitio existe un formulario de consultas técnicas a su disposición que puede rellenar para ponerse en contacto con el departamento de asistencia técnica.**

# <span id="page-65-0"></span>**Información telefónica internacional acerca de redes**

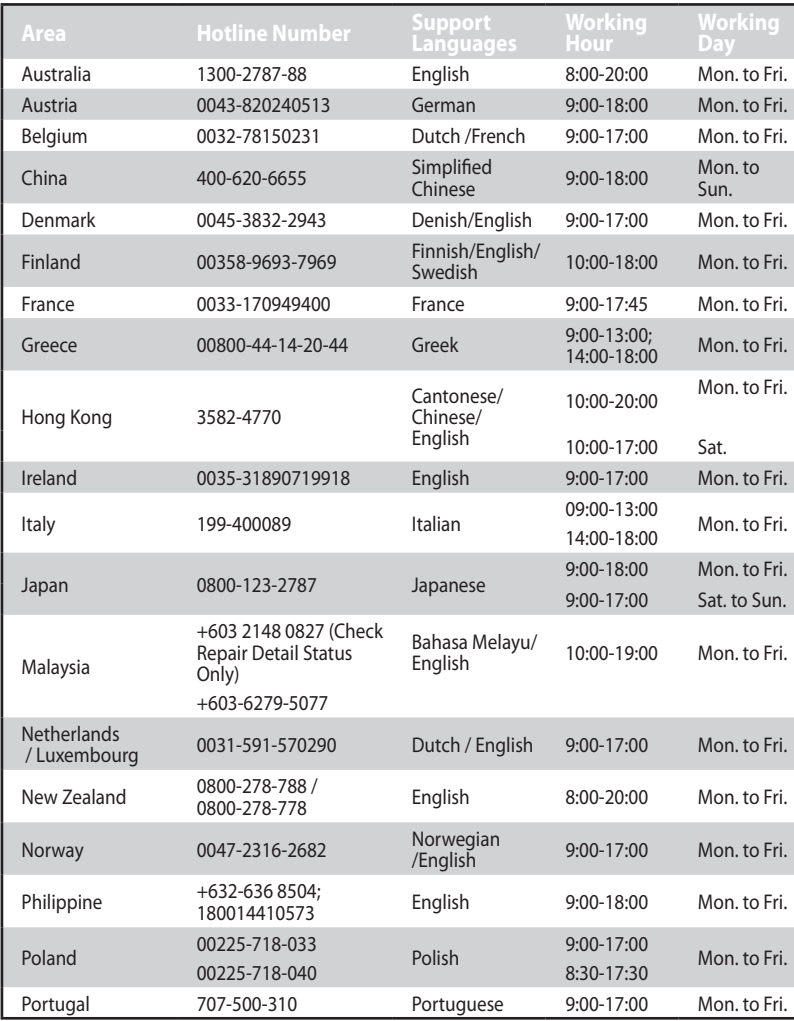

# <span id="page-66-0"></span>**Información telefónica internacional acerca de redes**

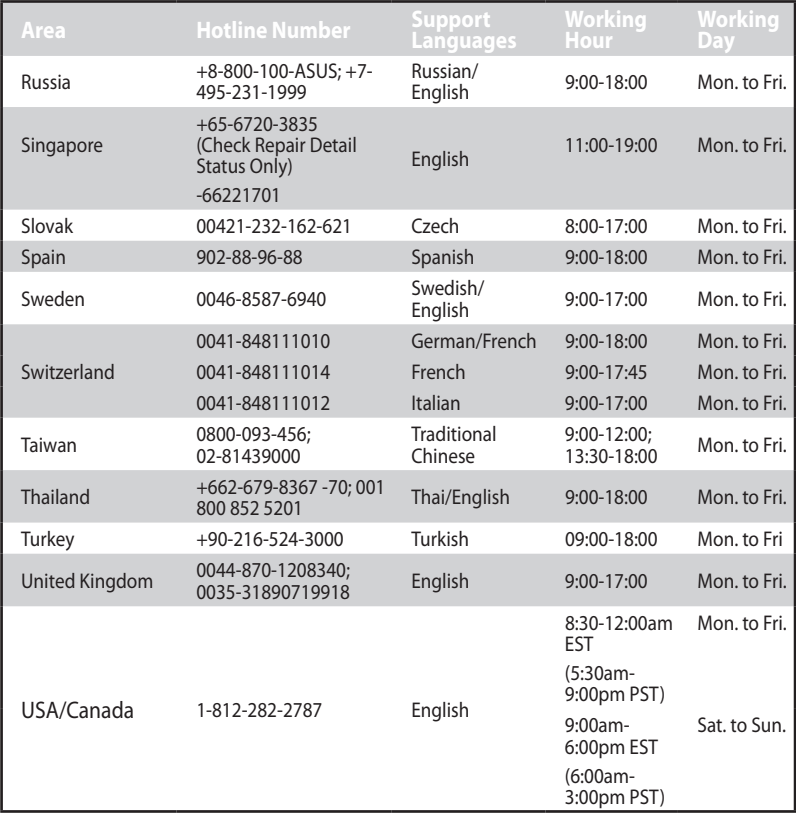

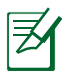

**NOTA**: Para obtener más información, visite el sitio de soporte de ASUS en: **http://support.asus.com**

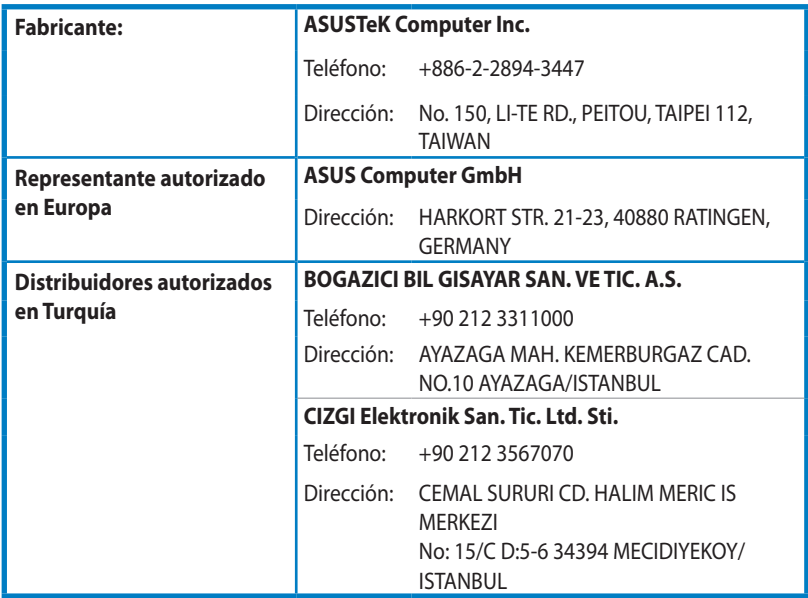

EEE Yönetmeliğine Uygundur.